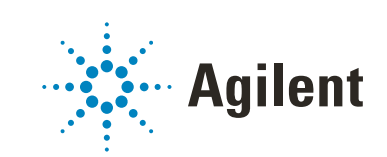

# Secure Workstation for OpenLab CDS ChemStation Edition

インストールガイド

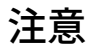

#### 文書情報

部品番号: M8313-96004 Rev. D エディション 05/2020

#### 著作権

© Agilent Technologies, Inc. 2014-2020

本マニュアルの内容は米国著作権 法および国際著作権法によって保 護さ れており、Agilent Technologies, Inc. の書面による事前の許 可なく、本書の一部または全部を 複製することはいかなる形態や方 法(電子媒体への保存やデータの 抽出または他国語への翻訳など) によっても禁止されています。

Agilent Technologies Hewlett-Packard-Strasse 8 76337 Waldbronn

#### ソフトウェアリビジョン

このガイドは、Secure Workstation for OpenLab CDS ChemStation Edition リビジョン C.01.10 に対応しています。

#### 保証

このマニュアルの内容は「現状有 姿」提供されるものであり、将来 の改訂版で予告なく変更されるこ とがあります。Agilent は、法律上 許容される最大限の範囲で、この マニュアルおよびこのマニュアル に含まれるいかなる情報に関して も、明示黙示を問わず、商品性の 保証や特定目的適合性の保証を含 むい か な る 保 証も 行 い ま せ ん。 Agilent は、このマニュアルまたは このマニュアルに記載されている 情報の提供、使用または実行に関 連して生じた過誤、付随的損害あ るいは間接的損害に対する責任を 一切負いません。Agilent とお客様 の間に書面による別の契約があ り、このマニュアルの内容に対す る保証条項がここに記載されてい る条件と矛盾する場合は、別に合 意された契約の保証条項が適用さ れます。

### 技術ライセンス

本書で扱っているハードウェアお よびソフトウェアは、ライセンスに 基づき提供されており、それらのラ イセンス条項に従う場合のみ使用 または複製することができます。

#### 権利の制限

米国政府の制限付き権利について : 連邦政府に付与されるソフトウ ェアおよび技術データに係る権利 は、エンドユーザーのお客様に通 例提供されている権利に限定され ています。Agilent は、ソフトウェ アおよび技術データに係る通例の 本商用ライセンスを、FAR 12.211 (Technical Data) および 12.212 (Computer Software)、並びに、 国防総省に対しては、DFARS 252.227-7015 (Technical Data - Commercial Items) および

DFARS 227.7202-3 (Rights in Commercial Computer Software or Computer Software Documentation)の規定に従い提供します。

#### 安全にご使用いただくために

#### **注意**

注意は、取り扱い上、危険がある ことを示します。正しく実行しな かったり、指示を遵守しないと、 製品の破損や重要なデータの損失 に至るおそれのある操作手順や行 為に対する注意を促すマークで す。指示された条件を十分に理解 し、条件が満たされるまで、注意 を無視して先に進んではなりませ ん。

# **警告**

警告は、取り扱い上、危険がある ことを示します。正しく実行しな かったり、指示を遵守しないと、 人身への傷害または死亡に至るお それのある操作手順や行為に対す る注意を促すマークです。指示さ れた条件を十分に理解し、条件が 満たされるまで、警告を無視して 先に進んではなりません。

# 本書の内容

本インストールガイドでは、Agilent Secure Workstation for OpenLab CDS ChemStation Edition のインストールおよび設定について説明しています。

#### 表1 このドキュメントで使用される用語と略語

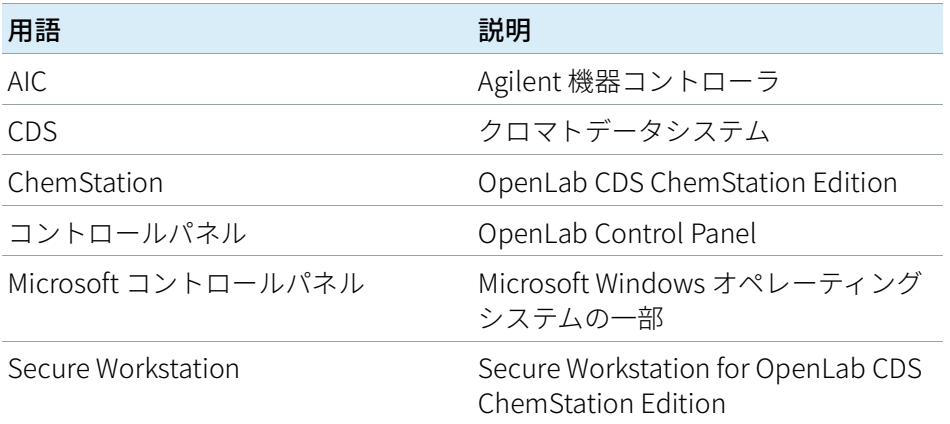

#### 1 [PC の準備](#page-6-0)

この章では、Agilent が提供する以外の PC の設定方法を説明します。Agilent 提 供の PC バンドルには、サポートされている Windows オペレーティングシステ ムがプリインストールされ、パフォーマンスが最適になるように設定されてい ます。Agilent 以外の PC の場合、パフォーマンスを最適化するためにマニュア ルで設定変更を行う必要があります。

2 [ソフトウェアのインストール](#page-32-0)

ソフトウェアは、OpenLab CDS ChemStation Edition インストーラで自動的に インストールされます。このツールにより、必要なコンポーネントがすべてイ ンストールされます。

3 [インストール後のタスク](#page-37-0)

この章では、インストール終了後に行うタスクについて説明します。

4 [オプションの手順](#page-42-0)

この章では、追加ドライバーとソフトウェアウィザードに関する情報、 Software Verification Tool に関する情報、およびその他の便利な手順に関する情 報を提供します。

5 [セキュアファイル I/O](#page-46-0)

この章では、セキュアファイル I/O を用いて ChemStation フォルダーを保護す る方法を説明します。

6 [Secure Workstation for OpenLab CDS ChemStation Edition のライセン](#page-54-0) [ス](#page-54-0)

この章では、Secure Workstation for OpenLab CDS ChemStation Edition のライ センスについて説明します。

7 [Secure Workstation for OpenLab CDS ChemStation Edition の設定](#page-61-0)

この章では、Secure Workstation for OpenLab CDS ChemStation Edition のコン フィグレーションについて説明します。

8 [Secure Workstation のアップグレード](#page-66-0)

この章では、Secure Workstation for OpenLab CDS ChemStation Edition のアッ プグレードについて説明します。

9 [ソフトウェアのアンインストール](#page-77-0)

この章では、OpenLab のアンインストールウィザードを使用したアンインス トールについての情報が書かれています。

10 [トラブルシューティング](#page-80-0)

この章では、トラブルシューティングのヒントをいくつか提供しています。

[Windows のインストールと更新](#page-7-0) [サイトプレパレーションツールの実行](#page-9-0) [10](#page-9-0) [サードパーティツールのインストールと設定](#page-11-0) [12](#page-11-0) [プリンタの設定](#page-16-0) [17](#page-16-0) [ChemStation のインストールを開始する前に](#page-18-0) [19](#page-18-0) [オペレーティングシステムの設定](#page-20-0) [21](#page-20-0)

#### 2 [ソフトウェアのインストール](#page-32-0) [33](#page-32-0)

[インストールの準備](#page-33-0) [34](#page-33-0) [OpenLab CDS インストールウィザードの実行](#page-34-0) [35](#page-34-0)

#### 3 [インストール後のタスク](#page-37-0) [38](#page-37-0)

[ソフトウェアインストール後のソフトウェア ベリフィケーションの](#page-38-0) [実行](#page-38-0) [39](#page-38-0) [ChemMain のファイアウォール設定](#page-39-0) [40](#page-39-0) [ウィルス対策プログラムの設定](#page-40-0) [41](#page-40-0)

#### 4 [オプションの手順](#page-42-0) [43](#page-42-0)

[追加ソフトウェアとドライバーのインストール](#page-43-0) [44](#page-43-0) [指定したフォルダーに インストールファイルをコピーして インストール](#page-44-0) [する](#page-44-0) [45](#page-44-0) [パブリックフォルダーへのショートカットの追加](#page-45-0) [46](#page-45-0)

#### 5 [セキュアファイル I/O](#page-46-0) [47](#page-46-0)

[セキュアファイル I/O について](#page-47-0) [48](#page-47-0) [Windows でのセキュアファイル I/O の準備](#page-48-0) [49](#page-48-0) [ChemStation でセキュアファイル I/O を 有効にする](#page-49-0) [50](#page-49-0) [ChemStation ユーザーの権限の確認](#page-51-0) [52](#page-51-0)

[セキュアファイル I/O 操作時の重要事項](#page-52-0) [53](#page-52-0) [制限事項](#page-53-0) [54](#page-53-0)

6 [Secure Workstation for OpenLab CDS ChemStation Edition のライセン](#page-54-0) [ス](#page-54-0) [55](#page-54-0)

[OpenLab ライセンスについて](#page-55-0) [56](#page-55-0) [ソフトウェアライセンスの取得](#page-56-0) [57](#page-56-0)

7 [Secure Workstation for OpenLab CDS ChemStation Edition の設定](#page-61-0) [62](#page-61-0)

[初回ログイン](#page-62-0) [63](#page-62-0) [コントロールパネルへの ライセンスファイルの追加](#page-63-0) [64](#page-63-0) [ユーザーの追加](#page-64-0) [65](#page-64-0) [ロールへのユーザーの追加](#page-65-0) [66](#page-65-0)

8 [Secure Workstation のアップグレード](#page-66-0) [67](#page-66-0)

[アップグレードの計画](#page-67-0) [68](#page-67-0) [クラシック機器ドライバーの RC.NET への更新](#page-68-0) [69](#page-68-0) [アップグレードの準備](#page-71-0) [72](#page-71-0) [ライセンスアップグレード](#page-73-0) [74](#page-73-0) [Secure Workstation のアップグレード](#page-75-0) [76](#page-75-0)

#### 9 [ソフトウェアのアンインストール](#page-77-0) [78](#page-77-0)

[アンインストールについて](#page-78-0) [79](#page-78-0) [OpenLab CDS アンインストールウィザードの実行](#page-79-0) [80](#page-79-0)

10 [トラブルシューティング](#page-80-0) [81](#page-80-0)

[ChemStation C.01.08 以降への アップグレード後に クラシックドライバ](#page-81-0) [ーを使用した機器の 再コンフィグレーション](#page-81-0) [82](#page-81-0)

#### 11 [付録](#page-84-0) [85](#page-84-0)

[PC 名の変更](#page-85-0) [86](#page-85-0) [営業およびサポートのお問い合わせ先](#page-86-0) [87](#page-86-0)

<span id="page-6-0"></span>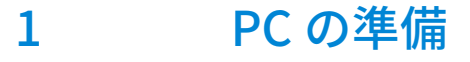

[Windows のインストールと更新](#page-7-0) [サイトプレパレーションツールの実行](#page-9-0) [10](#page-9-0) [サードパーティツールのインストールと設定](#page-11-0) [12](#page-11-0) [Adobe Acrobat Reader のインストールと設定](#page-11-1) [12](#page-11-1) [Keysight IO Liburaries Suite のインストール](#page-13-0) [14](#page-13-0) [.NET Framework のインストール](#page-14-0) [15](#page-14-0) [プリンタの設定](#page-16-0) [17](#page-16-0) [ネットワークプリンタをローカルプリンタとして追加](#page-17-0) [18](#page-17-0) [ChemStation のインストールを開始する前に](#page-18-0) [19](#page-18-0) [オペレーティングシステムの設定](#page-20-0) [21](#page-20-0) [PC コンフィグレーションチェッカー](#page-20-1) [21](#page-20-1) [マニュアルコンフィグレーション手順](#page-21-0) [22](#page-21-0) [LC/MS システムと CE/MS システムの セキュリティ設定の編集](#page-30-0) [31](#page-30-0)

この章では、Agilent が提供する以外の PC の設定方法を説明します。Agilent 提供の PC バンドルには、サポートされている Windows オペレーティングシ ステムがプリインストールされ、パフォーマンスが最適になるように設定され ています。Agilent 以外の PC の場合、パフォーマンスを最適化するためにマ ニュアルで設定変更を行う必要があります。

# <span id="page-7-0"></span>Windows のインストールと更新

- 1 Microsoft インストールメディアまたは社内の IT 部門から提供された正規の PC イメージメディアから Windows オペレーティングシステムをインス トールしてください。セットアップ中に、コンピュータ名と管理者のパス ワードの指定とネットワークの設定を行います。システムを既存のドメイ ンに参加させることも、ワークグループモードに設定することもできま す。
- 2 Windows 10 Pro ユーザーの場合、社内の IT 部門のガイドラインに従って、 最新の Windows 10 エディションに更新してください。
- 3 システムへのウィルス感染を防ぐために、ウィルス対策プログラムをイン ストールします。『OpenLab CDS ChemStation Edition 要件ガイド』 (CDS CS HW-SW-Requirements.pdf) の「ファイアウォールの設定」に 記載されたファイアウォールポートと、表 14 および表 15 に記載された OpenLab Server ポートを必ず開いてください。
- **注記** ウィルス対策プログラムを実行すると、コンピューターの動作とパフォーマ ンスが影響を受けることがあります。ウィルススキャナによっては、 OpenLab CDS と併用すると問題が生じる可能性があります。Symantec Endpoint Protection 14.0 MP2 および Microsoft Security Essentials はテスト済 みです。
	- 4 Microsoft コントロールパネルで [システム] > [Windows ライセンス認 証]の「プロダクトキーの変更]をクリックします。有効な値を入力して Windows をライセンス認証します。
	- 5 [Windows Update]の [更新プログラムの確認]をクリックして更新プ ログラムを確認し、重要なセキュリティパッチをすべて適用します。 ChemStation をインストールする前にすべての Windwos 更新プログラムが 実行されていることを確認してください(更新設定は御社の IT 部門で一元 的に設定できます)。
	- **注記** この設定は、データ測定中にコンピューターが再起動し、データが失われる のを防ぐために必要です。
		- 6 Windows 更新プログラムを無効にするか延期します(更新設定は御社の IT 部門で一元的に設定できます)。
			- Windows 7:
				- a Microsoft コントロールパネルで、[Windows Update]を選択しま す。
				- b [設定の変更]を選択します。

Windows のインストールと更新

- c [重要な更新プログラム]セクションで[更新プログラムを確認し ない】を選択します。他のオプションの選択をすべて解除します。
- d 更新後にコンピュータを再起動します。
- Windows 10:
	- a [設定] > [更新とセキュリティ]で [詳細オプション] を選択し ます。
	- b 更新プログラムを延期する日数を入力します。
- 7 Windows 10 および Windows 7 のみ:リモート設定を行うには:Microsoft コントロールパネルで、「**システム**】 > 「リモート設定】を選択します。 [リモート]タブ:
	- 「リモートアシスタンス]セクションの「このコンピューターへのリ モートアシスタンス接続を許可する] チェックボックスをオフにします。
	- [リモートデスクトップ]セクションで、[このコンピューターへの接 続を許可しない]を選択します。
- 8 Microsoft コントロールパネルの「日付と時刻】で:地域のタイムゾーンを 選択します。
- 9 Microsoft コントロールパネルの [地域] (Windows 10 および Windows 7 の場合は「地域と言語】):
	- **a** 地域のフォーマットオプションは、ドロップダウンリストから**[日本語** (日本)]に設定してください。
	- b [英語(米国)]以外の地域の形式を使用している場合は、次の設定が 必須です。この設定は、「追加の設定...]ボタンをクリックすることで 定義できます。
		- 小数点の記号 = .(ピリオド)
		- 桁区切り記号 = , (コンマ)
		- 区切り記号 = , (コンマ)
- 10 Microsoft コントロールパネルの「管理]タブの「地域](Windows 10 お よび Windows 7 の場合は「地域と言語]):
	- a 「Unicode 対応でないプログラムの言語]セクションで、「システムロ ケールの変更...]をクリックします。
	- b ドロップダウンリストから「日本語 (日本) 1 を選択します。

**注記** 英語、日本語、または中国語のオペレーティングシステムを使用している場 合は、システムロケールを変更しないでください。

# <span id="page-9-0"></span>サイトプレパレーションツールの実行

- 1 USB メディアまたは指定したフォルダーからインストーラを実行します。 「プラン]画面から、「システムコンフィグレーションチェッカー]を選択 します。
- 2 [サイトプレパレーションツール]が開きます。ドロップダウンリストか ら以下を選択します。[Secure Workstation for OpenLab CDS ChemStation Edition]。
- 3 [OK] を選択します。
- 4 1ページ目の [Contact Information System details] の空欄を入力しま す。
	- [System Location]フィールド
	- [System Information]フィールド
	- [Configuration]フィールド
- 5 システムの詳細を確認して、必要事項を入力します。システムは指定され たパスに従います。
- 6 画面の上部左隅の緑のチェックマークアイコンを選択して、システム チェックを開始します。Summary レポートに、各チェックカテゴリの結果 が表示されます。結果は、 [Pass] 、 [Warning] 、 [CriticaWarning] ま たは[Fail]と表記されます。

結果が「Fail]となった場合、修正してからインストールを行ってくださ い。 [Critical Warning] や [Warning] の場合も、続行する前にできる限 り解決することをお勧めします。

**注記** ファイアウォールがセキュリティソフトウェアに制御されている場合、セ キュリティ上の制限により、サイトプレパレーションツールがファイアウォ ールの設定値を読み取ることができず、ファイアウォールの設定に関して 「Fail」ステータスが表示されてしまいます。

> この場合は、ファイアウォールが無効になっていることを確認し、サイトプ レパレーションツールのレポートに手作業でステータスを入力してください。

7 レポートの詳細を表示するには、次のリンクを選択してください: [System Hardware Details] 、 [Operating System and Software Details]、または[Manual Verification Required]。

- 8 レポートを保存するには、画面の上部左にある [レポートの保存]アイコ ンを選択します。
- 9 Agilent ソフトウェアシステムをインストールする PC を評価および検証す るには、保存したレポートを電子メールで Agilent またはサービス関係者に 送信してください。

# <span id="page-11-0"></span>サードパーティツールのインストールと設定

一定のサードパーティツールを PC にインストールおよび設定する必要がありま す。OpenLab CDS ChemStation Edition インストーラを実行する場合は、これ らのツールの一部を**[インストール]**画面から直接インストールできます。

# <span id="page-11-1"></span>Adobe Acrobat Reader のインストールと設定

現在インストールされている Acrobat Reader のバージョンをアンイン ストールする必要があるかを確認します。

- 1 Acrobat Reader がインストールされている場合は、そのバージョンを確認 します。
	- a Acrobat Reader を開きます。
	- b [ヘルプ] > [Adobe Acrobat Reader について]を選択します。
- 2 バージョン番号は複数のレンジで構成されています。3 番目のレンジの最 初の 2 桁でContinuous トラックか Classic トラックかを判別します。

```
Version 2017.008.30051
```

```
20 = Continuous トラック
```

```
30 = Classic トラック
```
**注記 - - - - - 古いバージョンの Acrobat Reader(2016 以前、XI 以前)または Continuous**<br>- トラックバージョンの Reader(Acrobat Reader 2017 を含む)がシステムに インストールされている場合は、最初にアンインストールする必要がありま す。アンインストールせずにインストールをすると Acrobat Reader のバー ジョンが自動更新されるようになります。

### Adobe Acrobat Reader 2017 (Classic Track) のインストール:

- 1 「サードパーティツール】の「Adobe PDF Reader」を選択します。
- 2 Acrobat Reader のセットアップ画面が表示されます。「インストール】を クリックして続行します。
- 3 Acrobat Reader が正常にインストールされたら、 [完了] をクリックして セットアップ画面を終了してください。

ChemStation インストールメディアから Acrobat Reader をインストールす ることもできます。Disk1¥Tools¥Adobe Reader にあります。

AcroRdr\_MUI.bat を実行し、Adobe Reader セットアップウィザードの説明 に従います。

4 新しくインストールした Adobe Acrobat Reader を開いて、ライセンス契約 画面を確認します。確認を求められるのは最初の 1 回だけです。

#### Windows での Adobe Acrobat Reader の設定:

- 1 Adobe Acrobat Reader をデフォルトの PDF ビューアーとして設定します。
	- a Windows 7: Microsoft コントロールパネルで、 [既定のプログラム] > 「既定のプログラムの設定】の順に移動し、リストから Adobe Acrobat Reader を選択して [すべての項目に対し、規定のプログラムとして設 定する] をクリックします。

```
または
```
Windows 10: 「設定] > 「アプリ] > 「既定のアプリ]の順に移動し、 [ファイルの種類ごとに既定のアプリを選ぶ]を選択します。リストの 「.pdfl へ移動し、「Adobe Acrobat Readerl をデフォルトとして選択 します。

- b Adobe Acrobat Reader をデフォルトの PDF ビューアーとして選択しま す。
- 2 Adobe 更新サービスを無効にします。
	- a Windows「スタート]メニューで、「サービス]を検索します。「サー ビス】アプリをクリックします。
	- b [Adobe Acrobat Update Service]を停止します。
	- c サービスのプロパティで、「スタートアップの種類]を [手動]に設定 します。

#### 正しく Adobe Acrobat Reader が設定されているかの確認:

1 Acrobat Reader で「編集] > 「環境設定」をクリックします。

- 2 「一般】カテゴリを選択します。
	- a [同じウィンドウで新しいタブとして文書を開く]チェックボックスが オフになっていることを確認します。チェックが入っていると、 ChemStation の「レポートビューアー】の動作に支障をきたす恐れがあ ります。
	- b [Adobe Acrobat Reader の起動時にメッセージを表示]チェックボッ クスをオフにします。チェックが入っていると、Adobe のメッセージが 表示され ChemStation の動作に支障をきたす恐れがあります。
- 3 「セキュリティ(拡張)]カテゴリを選択します。
	- a 「起動時に保護モードを有効にする]が選択されていることを確認して ください。
	- b [拡張セキュリティを有効にする]が選択されていることを確認してく ださい。
- 4 「トラッカー】カテゴリを選択します。

[システムトレイに通知アイコンを表示]チェックボックスがオフになっ ていることを確認してください。

#### Acrobat Reader の定期的な更新:

1 Adobe からの更新通知を避けたい場合は、定期的に Acrobat Reader を更新 してください。

定期更新スケジュールに Acrobat Reader のアップデートを追加することを 推奨します。通常、Acrobat Reader のアップデートは四半期ごとに公開さ れます。

- 2 更新するには、Acrobat Reader を開いて、「ヘルプ」> 「アップデートの 有無をチェック...]をクリックします。
- 3 更新が完了したら、 [Adobe Acrobat Update Service]が停止しているこ とを確認してください。

# <span id="page-13-0"></span>Keysight IO Liburaries Suite のインストール

IO Libraries は、LC/MS および CE/MS 機器の場合のみ必要です。

IO Libraries をインストールする:

- 1 インストーラから、[インストール]を選択します。
- 2 [サードパーティツール]の [Keysight IO Libraries]を選択します。 Keysight IO Libraries のセットアップ画面が開きます。
- 3 [インストール]をクリックして続行します。
- 4 Keysight IO Libraries が正常にインストールされたら、 [完了]をクリック してセットアップ画面を終了します。

## <span id="page-14-0"></span>.NET Framework のインストール

#### <span id="page-14-1"></span>.NET 3.5 のインストール

システムに .NET 3.5 がインストールされていない場合、インストールウィザー ドによって自動的にインストールされます。事前にインストールするには、以 下の手順に従ってください。

1 Microsoft コントロールパネルを選択します。

Windows「スタート]メニューで、「プログラムとファイルの検索] フィールドに「コントロールパネル」と入力します(または、[Win+R] を 押して「コントロールパネル」と入力します)。コントロールパネルビュ ーにすべての項目を表示するには、 [**表示方法**] フィールドの [**小さいア** イコン]を選択します。

- 2 「プログラムと機能】へ移動します。
- 3 [Windows の機能の有効化または無効化]へ移動します。
- 4 .NET 3.5 を以下のように有効にします。

これには、インターネット接続が必要です。

- Windows 10 の場合:[.NET Framework 3.5(.NET 2.0 および 3.0 を含 む)]ノードを展開します。
- Windows 7 の場合: 「Microsoft .NET Framework 3.5.1]ノードを展開 します。

どちらの場合も、[Windows Communication Foundation 非 HTTP アク ティブ化 (Windows Communication Foundation Non-HTTP Activation)]チェックボックスをオンにします。

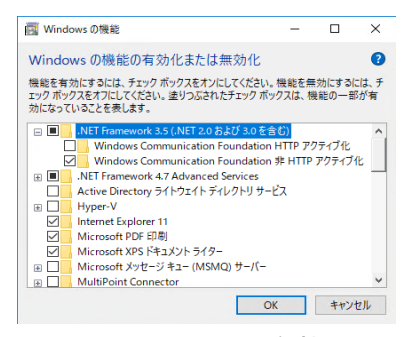

図 1 .NET 3.5 を有効にする(Win 10)

**注記** これが予想どおりに機能しない場合や、コンピュータがインターネットにア クセスできない場合は、Windows インストールメディアから .NET 3.5 をイン ストールしてください。Windows 10 の場合、

> https://support.microsoft.com/ja-jp/kb/2734782 の詳細 10 を参照してくださ  $\mathbf{U}$

インストールメディアがない場合は、 https://www.microsoft.com/ja-jp/software-download/windows10の説明に 従って作成してください。

#### <span id="page-15-0"></span>.NET 4.7 のインストール

システムに .NET 4.7.2 がインストールされていない場合、インストールウィ ザードによって自動的にインストールが開始されます。.NET 4.7.2 をマニュア ルでインストールすると、Windows によりインストールファイルへの書き込 みアクセスが要求されます。このため、USB メディアからの直接インストー ルはできません。

- 1 フォルダー Disk1¥Tools¥DotNet4.7 をローカルディスクにコピーします。
- 2 dotNetFx Full x86 x64.bat を実行します。
- 3 インストールウィザードに従います。
- 4 コンピュータを再起動します。

# <span id="page-16-0"></span>プリンタの設定

#### 通常使うプリンター

デフォルトプリンターが Windows でコンフィグレーションされていることを 確認してください。ChemStation を実行するすべての Windows ユーザーに は、ユーザープロファイルで設定されたプリンターが必要です。プリンターが 接続されていなくても、プリンタードライバーは物理プリンター用にしてくだ さい。PDF や XPS ライターなどのファイルへのプリンター設定では不十分で す。

これは、Microsoft コントロールパネルから行います。デフォルトプリンター がコンフィグレーションされていない場合、以下の問題が発生する可能性があ ります。

- レポートプレビューの出力に失敗する。
- [クリップボードへコピー]メニューでエラーが発生する。
- 「カスタムレポート表示]の新規テンプレートで問題が発生する。

PDF XChange プリンタ

ChemStation C.01.10 のインストール時に、PDF XChange 6 プリンタドライ バーがインストールされます(リビジョン 6.0.317.1)。

#### 印刷制限

1 つの印刷ジョブで印刷できる最大ページの数は 1500 ページです。例えば シーケンスサマリレポートは、1 つの印刷ジョブです。

複数ページのクロマトグラムを印刷する場合([レポート条件]ダイアログボ ックスで指定)、正しく印刷できる最大ページ数はプリンタの解像度によって 異なります。クロマトグラムごとに印刷可能なページ数は、300 dpi では 10 ページ、600 dpi では最大 6 ページです。

# <span id="page-17-0"></span>ネットワークプリンタをローカルプリンタとして追加

プリンターが正しく機能することを確認してください。以下の手順に従って、 ネットワークプリンターをローカルプリンターとして追加します。Secure Workstation for OpenLab CDS ChemStation Edition では、機器のコンフィグ レーション時にこのプリンターを通常使うプリンターとして選択できます。

- 1 Microsoft コントロールパネルの 「デバイスとプリンター】へ移動します。
- 2 「プリンターの追加】をクリックします。
- 3 「プリンターが一覧にない場合]をクリックし、「ローカルプリンターを追 加する] を選択し「次へ] をクリックします。
- 4 [新しいポートの作成]を選択し、ポートの種類のローカルポートを選択 して「次へ]をクリックします。
- 5 [ポート名]に、プリンターへのネットワークパスを入力します。ネット ワークパスは、¥¥ に続いてプリンターを共有するコンピュータ名またはそ の PC の IP アドレス、その後 ¥ に続いてプリンターの共有名を指定します。 例:¥¥PTPRINT¥PG5-B、¥¥192.168.1.100¥hpprinter。
- 6 プリンタードライバーを選択し、 [次へ] をクリックします。正確なモデ ルが表示されていない場合、最も近いモデル番号または一般的なプリン ターを選択します。
- 7 残りのウィザードに従います。
- **注記** グラフィックや画像の印刷品質は、プリンターのハードウェアやメンテナン ス状態、コンフィグレーション、印刷オプション、用紙の品質によって異な ります。印刷中に画像やグラフィックのサイズを変更すると、印刷品質の低 下につながることがあります。プリンターに適した用紙サイズとページ余白 を選択してください。

ChemStation のインストールを開始する前に

# <span id="page-18-0"></span>ChemStation のインストールを開始する前に

ソフトウェアのインストールを簡素化するため、インストールを開始する前に 一部の設定を決めておく必要があります。

1 コンピューター名を決めます。

コンピューター名は、機器コンフィグレーションに反映されます。煩雑な 作業を避けるため、Secure Workstation for OpenLab CDS ChemStation Editionのインストール後はコンピューター名を変更しないことをお勧めし ます。

**注記** DNS サーバーがコンピューター名を確実に解決することができるように、イ ンターネット基準プロトコル(RFC952)に従い、以下の文字を使用してくだ さい。

- 文字 (a-z、A-Z)
- 数字(0-9)
- ハイフン(-)

下線は使用しないでください。

2 ユーザー名に使用できる文字は次のとおりです。

A-Z、a-z、0-9、\_(アンダーバー)、-(ハイフン)

- 3 ワークステーションの管理者権限があることを確認してください。パワー ユーザー権限では不十分です(インストールを開始できません)。
- 4 データ、メソッド、シーケンス、コンフィグレーションなど、データシス テムソフトウェアに関連するすべてのファイルを保存するディレクトリの 場所を決めます。
- 5 ソフトウェアをインストールする方法を決めます。
	- USB メディアから直接インストールする USB メディアをワークス テーションコンピュータに直接挿入します。(推奨)
	- 指定したロケーションにインストールファイルをコピーする ユー ティリティを使用してインストールファイルをネットワーク共有フォル ダーなどにコピーし、そのロケーションからインストールを実行するこ とができます。ただしネットワークによってはインストールに支障をき たす場合があります[\(「指定したフォルダーに インストールファイルを](#page-44-0) [コピーして インストールする」 45 ページを](#page-44-0)参照)。

ChemStation のインストールを開始する前に

- 6 ソフトウェアをインストールする前に、コンピュータがすべての要件を満 たしていることを確認します。Documentation and Learning プラット フォームから『OpenLab CDS ChemStation Edition 要件ガイドガイド』 (CDS\_CS\_HW-SW-Requirements.pdf)にアクセスできます。
	- a インストールメディアの Disk1¥Docs¥ へ移動し、Welcome.html を開い て Documentation and Learning にアクセスします。
	- b 言語を選択します。
	- c [ようこそ ]ページの [サイトプレパレーション] > [サイトプレパ レーションと要件]へ移動し、[OpenLab CDS ChemStation Edition ハードウェアおよびソフトウェア要件]を選択します。 この PDF を使用して、設定がネットワーク要件に準拠していることを確

認し、ハードウェアとソフトウェアがシステムをサポートしているかど うかを確認できます。

- 7 A/D 接続、インターフェイス、検出器、通信ケーブルなど、必要なハード ウェアをすべて接続します。
- 8 すべてのコンポーネントを正常にインストールおよびアクティベーション できるようにするため、LAN ケーブルが接続され、ネットワークが利用で きることを確認してください。ローカルネットワークで十分です。ネット ワークケーブルを接続せずに Secure Workstation をインストールした場 合、Content Management のアクティベーションが失敗し、Content Management を実行しようとするとエラーが返されます。
- 9 インストールを行う間は、ウイルス対策ソフトウェアを無効にしてくださ  $\mathbf{U}$
- 10 最新のグラフィックカードドライバーがインストールされていることを確 認してください。ベンダー固有の最新のドライバーをインストールしてく ださい。一般的なドライバーは使用しないでください。
- 11 ハードウェアアクセラレータを無効にします。以下のレジストリキーが存 在し、正しく設定されていることを確認します。 [HKEY\_CURRENT\_USER¥SOFTWARE¥Microsoft¥Avalon.Graphics]

"DisableHWAcceleration"=dword:00000001

12 .NET 3.5 と .NET 4.7 が Windows の機能として有効になっているか確認して ください。

インストール手順については[、「.NET 3.5 のインストール」 15 ページお](#page-14-1)よ [び「.NET 4.7 のインストール」 16 ページを](#page-15-0)参照してください。

13 インストールパッケージやソフトウェア製品のソフトウェアアップデート がないか Agilent サービスノートを確認します。サービスノートは Agilent 販売代理店から入手できます。

# <span id="page-20-0"></span>オペレーティングシステムの設定

**注記** Windows のユーザーアカウント制御(UAC)をオンにしている場合は、変更 する設定によっては、作業の続行を明示的に承認しなければならないことが あります。

# <span id="page-20-1"></span>PC コンフィグレーションチェッカー

OpenLab CDS ChemStation Edition コンフィグレーションチェックツールは、 オペレーティングシステムのコンフィグレーションを準備またはトラブル シューティングしたり、コンピューターの問題を防止したりするのに役立ちます。

このツールでは、2 種類のコンフィグレーションチェックが行えます。

- 必須:OpenLab ChemStation Edition をインストールする前に適用する必 要があるすべての**必須**設定をチェックして修正します。
- オプション:パフォーマンスおよびユーザビリティの設定をチェックしま す。コンフィグレーション設定はユーザー固有であり、ユーザーごとに個 別に設定する必要があります。

このツールは .diagcab ファイルであり、Microsoft Windows Troubleshooting Platform (WTP) プログラムで使用するファイルフォーマットになっています。 Microsoft Windows Troubleshooting Platform (WTP) は、Windows でハードウ ェアおよびソフトウェアの設定を見つけて修正するためのプラットフォームで す。これは、コンピューター設定の診断と修正に使用されています。

一般的に、.diagcab ファイルは独立再生形式であり、インストールが不要なた め、トラブルシューティングパックを展開するには有用です。.diagcab ファイ ル名拡張子は、WTP が実行できるファイル名拡張子として登録されています。

コンフィグレーションチェックが必須設定用かオプション設定用かに応じて、 異なる .diagcab ファイルを実行する必要があります。

- 必須設定用のコンフィグレーションチェックを実行するには、ファイル Agilent.Wtp.ChemStation.WindowsConfiguration.diagcab を使用する必 要があります。このファイルは Disk1¥Tools¥Windows Configuration Tools¥Mandatory Settings にあります。
- オプション設定用のコンフィグレーションチェックを実行するには、ファ イル Agilent.Wtp.ChemStation.WindowsConfiguration.diagcab を使用す る必要があります。このファイルは Disk1¥Tools¥Windows Configuration Tools¥Optional Settings にあります。

オペレーティングシステムの設定

- 1 コンフィグレーションチェックを開始する前に、.diagcab ファイルをロー カルディスクにコピーします。
- 2 管理者としてツールを実行して、すべての設定が適用されることを確認し ます。開始ページで [詳細設定] を選択し、 [管理者として実行] をク リックします。

設定が適用されたら、レポートを作成して、どの設定が変更されたかを確 認できます。

- 3 レポートを作成するには:
	- a [トラブルシューティング完了]ページで、[詳細情報の表示]をク リックします。
	- b [印刷]ボタンをクリックしてレポートを作成します。
- 4 コンフィグレーションツールの実行後は PC を再起動します。

### **注記 コンフィグレーションチェッカー実行時の注意事項**:

- 実行中のコンピューターの電源を他のユーザーが切らないように注意して ください。
- Win7:メニューバーが有効であることを確認してください([**整理]**> [レイアウト]をクリックし、「メニューバー]を選択します)。
- コンフィグレーションツールの実行後に PC を再起動することが非常に重 要です。

# <span id="page-21-0"></span>マニュアルコンフィグレーション手順

Windows システムで Secure Workstation for OpenLab CDS ChemStation Edition が正しく動作するためには、この文書に記載されている Windows 設定 変更を行う必要があります。これらの変更は、アプリケーションのパフォーマ ンスを最適化するためものです。その他の変更はユーザビリティに影響しま す。

コンフィグレーション設定は、Windows システムとの関連に従って、必須、 パフォーマンス、ユーザビリティのカテゴリーにグループ化されています。オ ペレーティングシステムによっては、特別なコンフィグレーション手順が必要 な場合があります。

以下のセクションで、各カテゴリーのコンフィグレーション手順について個別 に説明します。それに従って Windows システムをコンフィグレーションして ください。または、OpenLab CDS コンフィグレーションチェックツールを実行 してください[\(「PC コンフィグレーションチェッカー」 21 ページを](#page-20-1)参照)。

オペレーティングシステムの設定

**注記** 以下の Windows 10 に関する説明は、Windows 10 ビルド 1809 をベースにして います。他のビルドではわずかに異なる場合があります。

**注記** Windows 7 ユーザーの場合:

ChemStation をインストールする前に、Windows 修正プログラム KB2999226 (Windows での汎用のCランタイムの更新プログラム)がシステムにインス トールされていることを確認してください。 https://support.microsoft.com/ja-jp/help/2999226/update-for-universal-c-run

### 必須コンフィグレーション手順

time-in-windows を参照してください。

このセクションの手順には、インストールに必要なすべてのコンフィグレー ション手順が含まれており、正しくインストールを行いデータの消失を回避す るために必要です。

#### Microsoft コントロールパネル:

Windows「スタート] メニューで、 [プログラムとファイルの検索] フィー ルドに「コントロールパネル」と入力します(または、[Win+R] を押して 「コントロールパネル」と入力します)。コントロールパネルビューにすべて の項目を表示するには、「表示方法」フィールドで「小さいアイコン】を選択 します。

- 1 「管理ツール】: セキュリティオプションの設定:
	- a [ローカルセキュリティポリシー]を変更します
	- b [セキュリティの設定] > [ローカルポリシー] > [セキュリティオプ ション】の順に選択します。
	- c 右側のパネルに表示される、以下のポリシーをダブルクリックします。 [ネットワークアクセス: ローカルアカウントの共有とセキュリティ モ デル]
	- d 表示されたダイアログで、ドロップダウンリストから次の項目を選択し ます。[クラシック: ローカルユーザーがローカルユーザーとして認証す る1
- 2 「ネットワークと共有センター】:
	- a [アダプターの設定の変更]を選択します。イーサネットアダプターを 右クリックし、 [プロパティ]を選択します。 [一般] タブの「コン フィグレーション】をクリックします。
	- **b** [電源の管理] タブで、すべてのチェックボックスをオフにします。

オペレーティングシステムの設定

- 3 [電源オプション]:
	- a お気に入りのプランとして[高パフォーマンス]を選択します。
	- b 「プラン設定の変更]をクリックします。
	- c [コンピューターをスリープ状態にする]オプションを「適用しない] に設定します。
	- d [詳細な電源設定の変更]をクリックします。
	- e [ハードディスク] > [次の時間が経過後ハードディスクの電源を切 る] の順にノードを開きます。
	- f [分]を 0 (= なし)に設定します。
- 4 「プログラムと機能】:
	- a [Windows の機能の有効化または無効化]をクリックします。
	- b [Telnet クライアント]チェックボックスをオンにします。
	- c [TFTP クライアント]チェックボックスをオンにします。
	- d 必要に応じて PC を再起動します。
- 5 Windows  $70\%$ :

[管理ツール]:サービスを無効にします。

- 「サービス]をダブルクリックします。
- 以下のサービスのスタートアップの種類を「**無効**】に設定します。
	- Application Experience
	- Desktop Window Manager Session Manager

#### その他の Windows 設定:

- 1 Windows ログオンオプションを設定するには、 [スタート]を右クリック し、コンテキストメニューから[ファイル名を指定して実行]を選択して、 [ファイル名を指定して実行]フィールドに gpedit.msc と入力します。
	- a [ローカルコンピューターポリシー] > [コンピューターの構成] > [管 理用テンプレート] > [システム] > [ログオン]の順に選択します。
	- b 「ユーザーの簡易切り替えのエントリポイントを非表示にする] と「常 に従来のログオンを使う]を [有効] に設定します。

オペレーティングシステムの設定

- 2 Windows 10 のみ: [スタート] > [設定] > [更新とセキュリティ] > [Windows セキュリティ]で、
	- a [アプリとブラウザーの制御]をクリックします。

[アプリとファイルの確認]から、 [Microsoft Edge の Smart Screen] および「Windows ストアアプリの SmartScreen]の SmartScreen を オフにします。

b [ウイルスと脅威の防止]で、

保護ツールがオンになっていることを確認します。

Windows Defender を使用する場合は、Windows コントロールパネルの [Windows Defender ファイアウォール]の> [詳細設定]を設定しま す。

- 3 Windows 10 のみ: [スタート] > [設定] > [デバイス] > [プリンター **とスキャナー]**: 通常使うプリンターを選択します。
	- a [Windows で通常使うプリンターを管理する]をオフにします。
	- b デフォルトとして設定するプリンターをクリックし、[管理]をクリッ クします。
	- c プリンター設定で、「既定として設定する]をクリックします。
- 4 Windows 10 バージョン 1903 のみ:

Net.TCP Port Sharing Service が無効になっている場合は、 次の PowerShell コマンドを実行して有効にします。 Enable-WindowsOptionalFeature -online -All -FeatureName WCF-TCP-Activation45

#### パフォーマンスコンフィグレーション手順

このセクションの手順には、システムパフォーマンスを向上させるコンフィグ レーション手順が含まれます。これらの設定はオプションです。

#### Microsoft コントロールパネル:

- 1 [システムプロパティの変更:
	- a [システムの詳細設定] をクリックします。
	- b [詳細設定]タブの[パフォーマンス]の下にある[設定]をクリック します。
		- 【**詳細設定**】タブ> 【**仮想メモリ**】:最適なパフォーマンスを得るに は、[変更] ボタンを 使用して、ページングファイルのサイズを PC の物理 RAM 容量の 2 ~ 3 倍に設定します。可能であれば、システム

オペレーティングシステムの設定

インストールドライブとは別のドライブのページングファイルを指 定してください。

• [データ実行防止] タブ:[重要な Windows のプログラムおよび サービスについてのみ有効にする]を選択します。

「OK]をクリックして「パフォーマンスオプション]ダイアログを閉 じます。

c Windows 10 および Windows 7 の場合のみ: 「**システムの保護**】タブ:

「保護】が無効であることを確認します。必要に応じて、 [構成] をク リックし、「**システムの保護を無効にする**】を選択します。

2 Windows 10 および Windows 7のみ: 「インデックスのオプション】:イン デックス作成を無効にします。

[変更]ボタンをクリックします。[すべての場所の表示]を選択し、すべ てのドライブと場所の選択を解除します。

#### その他の Windows 設定:

1 Windows 10 のみ: 「スタート] > 「設定] > 「個人用設定] > 「色]: [透明効果]をオフにします。

#### ユーザビリティコンフィグレーション手順

このセクションの手順には、Windows アプリケーションのユーザビリティを 向上させるコンフィグレーション手順が含まれます。これらの設定はオプショ ンです。

#### Microsoft コントロールパネル:

- 1 「エクスプローラーのオプション】(Windows 7 の場合は「フォルダーオ プション]):[表示]タブで
	- 「常にメニューを表示する]を選択します。
	- [タイトル バーに完全なパスを表示する]を選択します。
	- 「登録されている拡張子は表示しない]の選択を解除します。
	- 「共有ウィザードを使用する]の選択を解除します。
- 2 [システム]:システムプロパティの変更:
	- a [システムの詳細設定]をクリックします。
	- b 「詳細設定]タブの「起動と回復]の下にある「設定]をクリックしま す。

オペレーティングシステムの設定

• [**起動システム**] セクション:

[... を表示する時間]の両方を、30 秒から3 秒に変更します。

- Windows 10 および Windows 7 の場合のみ: 「**システムエラー**】ヤク ションで次の操作を行います。
	- a [自動的に再起動する]を選択します。
	- b [デバッグ情報の書き込み]サブセクションで、ドロップダウン リストから「カーネルメモリダンプ」を選択します。

「OKI をクリックして「起動と回復」ダイアログを閉じます。

- c [詳細設定] タブの [パフォーマンス]の下にある [設定] をクリック します。[視覚効果]タブで:
	- 「コンピューターに応じて最適なものを自動的に選択する]を選択 し、[適用]をクリックします。
		- 「カスタム】を選択し以下のチェックボックスを選択すると、使用性 が高まります。
		- [マウス ポインターの下に影を表示する]
		- 「ウィンドウの下に影を表示する]
		- [スクリーン フォントの縁を滑らかにする]

**[OK]** をクリックして「パフォーマンスオプション] ダイアログを閉 じます。

#### その他の Windows 設定:

- 1 ナビゲーションウィンドウを有効にします。
	- Windows 10:Windows Explorer を開き、リボンから[**表示] >** [ナビ ゲーションウィンドウ]を選択し、[ナビゲーションウィンドウ]が選 択されていることを確認します。
	- Windows 7:Windows Explorer を開き、[**整理] > [レイアウト]**を選 択し、「ナビゲーションウィンドウ」が選択されていることを確認しま す。

オペレーティングシステムの設定

- 2 Windows 7 のみ: 「スタート]メニューの全般的なレイアウトを設定しま す。(「スタート]を右クリックし、>「プロパティ]をクリックします)。
	- a [スタートメニュー]タブ: [プライバシー]セクションで両方の項目 を選択します。
	- b 「スタートメニュー】タブの「カスタマイズ]ボタンを選択します。 [スタートメニューのカスタマイズ] ダイアログボックスで、以下の手 順を実行します。
		- 次のオプションの選択を解除します。
			- 「「お気に入り】メニュー]
		- 次のオプションを選択します。
			- 「コンピューター]の下の「リンクとして表示する]
			- [接続先]
			- 「コントロールパネル]の下の「メニューとして表示する]
			- [既定のプログラム]
			- [デバイスとプリンター]
			- 「ドキュメント]の下の「リンクとして表示する]
			- 「コンテキストメニューと「スタート]メニューへの項目のドラ ッグ/ドロップを有効化する]
			- 「ゲーム]の下の「この項目を表示しない]
			- ヘルプ
			- [新しくインストールされたプログラムを強調表示する]
			- **「ミュージック]の下の「この項目を表示しない]**
			- [ネットワーク]
			- [マウスポインターを置いたときにサブメニューを開く]
			- 「個人用フォルダー]の下の**「リンクとして表示する**】
			- 「ピクチャ] の下の「**リンクとして表示する**]
			- [[ファイル名を指定して実行]コマンド]
			- [その他のファイルとライブラリを検索する]の下の [パブリッ クフォルダーも検索する]
			- 「プログラムおよびコントロールパネルを検索する]
			- [[すべてのプログラム]メニューを名前で並べ替える]
			- 「システム管理ツール]の下の「「すべてのプログラム]メ

オペレーティングシステムの設定

ニューと[スタート]メニューに表示する]

• [大きいアイコンを使用する]

- 3 Windows 10 および Windows 7 のみ: Windows のログオンオプションを設 定します。 [スタート] を右クリックし、コンテキストメニューから [ファイル名を指定して実行]を選択して、[名前]フィールドに gpedit.msc と入力します。
	- a [ローカルコンピューターポリシー] > [コンピューターの構成] > [管理用テンプレート] > [システム] > [ログオン]の順に選択しま す。
	- b 「ログオン時にようこそ画面を表示しない]を「有効]に設定します。
- 4 ごみ箱のプロパティ: (デスクトップにある「ごみ箱] アイコンを右ク リックし、[プロパティ]を選択します。)以下のオプションを選択します。
	- 「カスタムサイズ」を選択し、最大サイズをドライブの全ディスク容量 の約 10% に設定します。
	- [削除の確認メッセージを表示する]を選択します。

上記の手順をコンピュータのすべてのドライブで繰り返します。

- 5 Internet Explorer をデフォルトの Web ブラウザーとして選択します。
	- Windows 10  $\oslash$   $\oslash$  :
		- a [スタート] > [設定] > [アプリ] > [既定のアプリ]で、 Internet Explorer をデフォルトの Web ブラウザーとして選択します。
	- Windows 7 のみ:
		- a Microsoft コントロールパネルの「既定のプログラム] > 「既定のプ ログラムの設定]で、Internet Explorer をリストから選択します。
		- b [このプログラムを既定として設定する]をクリックします。
- 6 Windows 10 のみ:[スタート] > [設定] > [システム] > [タブレット モード]:
	- a [サインイン時の動作]で、[デスクトップモードを使用します]を選 択します。
	- b [デバイスがタブレットモードのオンとオフを自動的に切り替えると き]で、[確認せず、切り替えも行わない]を選択します。
- 7 Windows 10 のみ:[スタート] > [設定] > [アプリ] > [オフライン マップ]:[従量制課金接続]と[マップの更新]をオフにします。

オペレーティングシステムの設定

- 8 Windows 10 のみ:[スタート] > [設定] > [プライバシー]:
	- a [全般]ページで、以下をオフにします。
		- [アプリの使用状況に基づいてユーザーに合わせた広告を表示するた めに、広告識別子の使用をアプリに許可します(オフにすると、ID がリセットされます)]
		- [Web サイトが言語リストにアクセスできるようにして、地域に適 したコンテンツを表示する]
		- [Windows 追跡アプリの起動を許可してスタート画面と検索結果の 質を向上します]
	- b [位置情報]ページで、このデバイスの位置情報がオフになっているこ とを確認します。オンの場合は、 [変更] をクリックしてオフにしま す。
- 9 Windows 10 のみ:[スタート] > [設定] > [個人用設定]:広告情報を 無効:
	- a 「ロック画面]ページ:
		- 「背景]で、「画像]または「スライドショー]を選択します。
		- [Windows と Cortana に関するトリビアやヒントなどの情報をロッ ク画面に表示する]をオフにします。
		- [サインイン画面にロック画面の背景画像を表示する]をオフにしま す。
	- b [スタート] ページ:

[ときどきスタート画面におすすめを表示する]をオフにします。

10 Windows 10 のみ:[スタート] > [設定] > [個人用設定]:[タスク バー]で、[タスク バー ボタンを結合する]の下から、[タスク バーに入 りきらない場合]を選択します。

これにより、CDS インスタンスを開いている間の切り替えが単純化されます。

1 PC の準備 オペレーティングシステムの設定

# <span id="page-30-0"></span>LC/MS システムと CE/MS システムの セキュリティ設定の編集

このセクションでは、LC/MS と CE/MS に必要なすべてのセキュリティ設定に ついてまとめます。他のセキュリティ設定は、OpenLab CDS ChemStation Edition インストーラによって自動的に行われます。

OpenLab CDS ChemStation Edition は、オペレーティングシステムの管理者 ユーザーアカウントを使ってインストールする必要があります。ここでは、す べてのユーザーとパワーユーザーが同じ設定を使用することを前提にして、シ ステムのオプションを設定する方法を説明します。

#### ファイアウォール

LC/MS システムまたは CE/MS システムをコントロールする PC のファイア ウォールをオフにすることをお勧めします。

#### ネットワークの詳細設定

MS との通信は、「ア**ダプターとバインド**】ダイアログボックスに NIC が表示 される順番の影響を受けます。

1 [スタート] > [コントロールパネル]の順に選択します。

 $\lceil$ ネットワークと共有センター】に移動します。 $^{1}$ 

- 2 [アダプターの設定の変更]をクリックします。
- 3 Alt キーを押して、メニューバーを表示します。

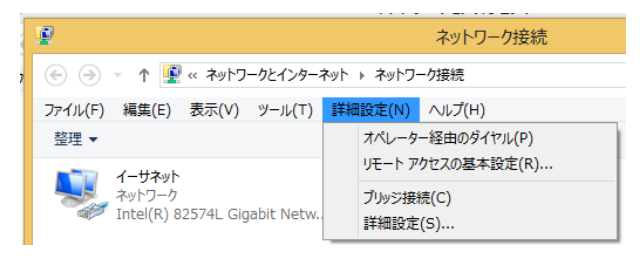

 $^{-1}$  すべての項目の一覧を見るには、アイコン表示に切り替えてください。

オペレーティングシステムの設定

4 [詳細設定...]を選択します。

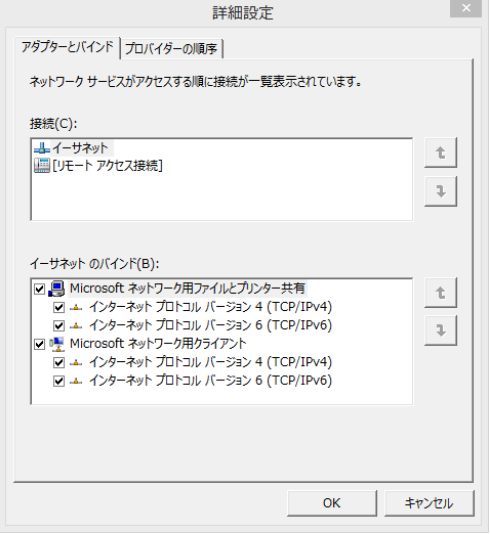

<span id="page-31-0"></span>図2 ――「詳細設定]ダイアログボックスの「アダプターとバインド]タブ

- 5 [アダプターとバインド]タブ ([32ページ 図2](#page-31-0)を参照)で、次の操作を行 います。
	- a 「LC/MS」または「CE/MS」の NIC に関連している LAN 接続が、接続 リストの 1 番目の項目になっていることを確認します。

**注記** LAN カードの名前は例で示したものと異なることがあります。LAN カードに 割り当てられた IP アドレスを比較することで、装置の LAN がどの LAN カード か分かります。

> 社内イントラネット > インターネットに関連している LAN は、通常、社内の 固定 IP ポリシーまたは DHCP サーバーにより割り当てられた IP アドレスを持 ちます。ネットワーク管理者にお問い合わせください。

# <span id="page-32-0"></span>2 ソフトウェアのインストール

[インストールの準備](#page-33-0) [34](#page-33-0) [パスワード管理](#page-33-1) [34](#page-33-1) [OpenLab CDS インストールウィザードの実行](#page-34-0) [35](#page-34-0) [使用許諾契約書の画面](#page-34-1) [35](#page-34-1) [インストールフォルダー画面](#page-34-2) [35](#page-34-2) [インストールの種類画面](#page-35-0) [36](#page-35-0) [サマリ画面](#page-36-0) [37](#page-36-0)

ソフトウェアは、OpenLab CDS ChemStation Edition インストーラで自動的に インストールされます。このツールにより、必要なコンポーネントがすべてイ ンストールされます。

# <span id="page-33-0"></span>インストールの準備

- 1 インストールを行う間は、ウイルス対策ソフトウェアを無効にしてください。
- 2 インストール中は Windows Update サービスを実行しないでください。 ChemStation のインストール中に Windows Update が実行されないように してください。
- 3 システムの再起動が保留となっていないことを確かめてください。
	- 再起動の保留中は、コンフィグレーションチェッカー[\(「PC コンフィグレ](#page-20-1) [ーションチェッカー」 21 ページを](#page-20-1)参照)とサイトプレパレーションツール [\(「サイトプレパレーションツールの実行」 10 ページを](#page-9-0)参照)の両方で示 されます。
- 4 インストールを開始するには、¥Disk1¥Setup.bat へ移動します。ファイル を右クリックし、管理者として実行して「プラン】画面に進みます。

## <span id="page-33-1"></span>パスワード管理

インストール時に、次のロールのパスワードを入力する必要があります。

- PostgreSQL データベースの管理
- Shared Services データベースの管理
- Content Management データベースの管理

会社のパスワード管理方針に従って、これらのパスワードへのアクセスが制限 されるようにしてください。

これらのパスワードは、高度なデータベース管理を行う場合のみ必要です。通常 の運用や管理では必要ありません。最初にコントロールパネルへログインすると き、初期パスワードが必要となります[\(「初回ログイン」 63 ページを](#page-62-0)参照)。

# <span id="page-34-0"></span>OpenLab CDS インストールウィザードの実行

# <span id="page-34-1"></span>使用許諾契約書の画面

- 1 OpenLab CDS ChemStation Edition インストーラから、 [インストール]を 選択します。
- 2 [Secure Workstation for OpenLab CDS ChemStation Edition]を選択し ます。
- 3 [OpenLab CDS ウィザード]が開きます。 [使用許諾契約書]をお読みく ださい。インストーラ メインメニューの [リソース] オプションでは、使 用許諾契約書が印刷可能な PDF ファイルで提供されています。
- 4 [規約に同意します]を選択します。この条件に同意しない場合はインス トールを開始できません。
- 5 「次へ】を選択し、「インストールフォルダー】画面に進みます。

### <span id="page-34-2"></span>インストールフォルダー画面

- 1 フォルダー名を入力するか、アプリケーションコンポーネントの保存先 ディレクトリ(通常これはプログラムフォルダーにあります)に移動しま す。フォルダー名は英語にしてください。
- **注記** ドライブのルートディレクトリへのインストールは、操作中に問題を引き起 こす場合があるため、サポートしていません。
	- 2 インストール時にトレーニングドキュメントをインストールするには、 [e-familiarization をインストール]を選択します。これによりインス トールの時間が大幅に長くなります。
	- 3 インストールの一部としてインストールの確認を実行するには、[ソフト ウェアベリフィケーションの実行】を選択します。Software Verification Tool では、使用するシステムが正しく構築およびインストールされ、設計 仕様通りになっていることを示す文書が提供されます。Software Verification Tool は、後日実行することもできます[\(「ソフトウェアインス](#page-38-0) [トール後のソフトウェア ベリフィケーションの実行」 39 ページ](#page-38-0) を参照)。
	- 4 [次へ]を選択し、[インストールの種類]画面に進みます。

# <span id="page-35-0"></span>インストールの種類画面

- 1 OpenLAB CDS ChemStation Editionのために、以下のフォルダーパスを指 定します。
	- インストールフォルダー:ChemStation アプリケーションコンポーネン トの保存先ディレクトリ。通常はプログラムフォルダーにあります。 注:フォルダー名にスペースを使用することはできません。
	- 機器データフォルダー:メソッド、シーケンス、結果など、機器固有の データ。デフォルトデータパスは、パブリックのドキュメントフォル ダーです。セキュアファイル I/O 機能を有効にする場合、このフォルダ ーを後で共有しないでください。PC に 2 つ目のディスクドライブを持 っている場合、デフォルトデータパスをこのドライブに変更することを お勧めします。2 つ目のディスクドライブを使用することでパフォーマ ンスが向上します。
- 2 「次へ】を選択し、「追加項目】画面に進みます。
- 3 [Content Management コンテンツパス]、[Content Management イン デックスパス]、および [Content Management アーカイブパス]で必 要なフォルダー名を入力するか、ディレクトリに移動します。注:フォル ダー名にスペースを使用することはできません。

**注記** Content Management コンテンツの場合は十分な空きスペースがあるドライブ を使用してください。

> [Content Management コンテンツパス] と [Content Management アー カイブパス]に同じドライブを使用し、[Content Management インデック スパス】には異なるドライブを使用することを推奨します。例:

- D:¥DSContent
- C:¥DSIndex
- D:¥DSArchive
- 4 [PostgreSQL] にフォルダー名を入力するか、PostgreSOL データベース ファイルの保存先ディレクトリに移動します。例:C:¥PostgreSQL Data

PostgreSQL 管理者用に設定するパスワードを入力します。パスワードは 8 文字以上で構成し、小文字、大文字、数字、特殊文字をそれぞれ 1 文字以 上含んでいる必要があります。

- 5 「次へ】を選択し、「データベース】画面に進みます。
- 6 [Shared Services] および [OpenLab Content Management] にデータ ベース名を入力するかデフォルト名を使用し、必要に応じてユーザーおよ び管理者のアカウントを作成します。
- 7 「次へ】を選択し、「サマリ】画面に進みます。
OpenLab CDS インストールウィザードの実行

#### サマリ画面

1 インストールサマリーが表示されます。必要に応じ、[戻る]でインス トールの設定を変更したり、 **[キャンセル]**でインストールをキャンセル したりすることができます。

「開始】を選択してインストールを開始します。

2 システムチェックが自動的に実行され、リストされているアクティビティ に進みます。

「システムチェック合格]というメッセージが表示された場合、インス トールは続行されます。

[システムチェックで問題が発生しました]というメッセージが表示され た場合、以下のいずれかを実行できます。

- システムレポートを確認せずに、インストールを続行する。
- システムレポートを確認せずに、インストールを延期する。
- システムレポートを確認し、インストールを続行する。
- システムレポートを確認し、インストールを中断して問題を修正する。
- **注記** システムレポートを PDF ファイルとして表示するには、Adobe PDF Reader が インストールされている必要があります。
	- 3 インストールの一部としてインストールの確認を行った場合は、「ソフト ウェアベリフィケーションレポート]を確認します。レポートに不合格と 表示されている場合、コンピュータの要件を確認し、データシステムを再 インストールしてください。ソフトウェアベリフィケーションレポートの 結果が「合格」となるまで、システムを使用しないでください。
	- 4 [次へ]をクリックし、 [インストールした機能]画面に進みます。
	- 5 **[完了]**をクリックし、インストールを終了します。
	- 6 コンピュータを再起動します。

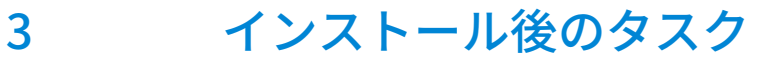

[ソフトウェアインストール後のソフトウェア ベリフィケーションの実行](#page-38-0) [39](#page-38-0) [ChemMain のファイアウォール設定](#page-39-0) [40](#page-39-0) [ウィルス対策プログラムの設定](#page-40-0) [41](#page-40-0)

この章では、インストール終了後に行うタスクについて説明します。

ソフトウェアインストール後のソフトウェア ベリフィケーションの実行

# <span id="page-38-0"></span>ソフトウェアインストール後のソフトウェア ベリフィケーションの実行

ソフトウェアベリフィケーションツール(SVT)では、使用するシステムが正 しく構築およびインストールされ、設計仕様通りになっていることを示す文書 が提供されます。インストールの終了時にソフトウェアベリフィケーションが 正常に実行されている場合、再度実行する必要はありません。

- 1 Windows オペレーティングシステムを使用して、 [スタート] > [すべて のプログラム] > [Agilent Technologies] > [Software Verification Tool]を選択します。
- 2 検証するコンポーネントを選択します。
- **3 [Qualify]** を選択します。

アプリケーションが実行され、ソフトウェアベリフィケーションレポート が作成されます。

4 レポートに不合格と表示されている場合、コンピュータの要件を確認し、 データシステムを再インストールしてください。 ソフトウェアベリフィケーションレポートの結果が「合格」となるまで、 システムを使用しないでください。

# <span id="page-39-0"></span>ChemMain のファイアウォール設定

以下の手順を実行して、ファイアウォールの制限により ChemStation が正し く機能しなくなるのを防止します。2 番目のネットワークカードを使用して機 器のデータトラフィックを分離し、 2 番目のネットワークカードに対してのみ 以下の手順を実行してください。

または、必要なファイアウォールポートがすべて開いていることを確認してく ださい。詳細については、『OpenLab CDS ChemStation Edition 要件ガイド』 (CDS\_CS\_HW-SW-Requirements.pdf)を参照してください。

- 1 Microsoft コントロールパネルで、「Windows Defender ファイアウォー  $JL$ ] をクリックします。1
- 2 [WindowsDefenderファイアウォールを介したアプリまたは機能を許可] をクリックします。
- 3 「設定の変更]をクリックします。 [別のアプリの許可...] ボタンがアクティブになります。
- 4 [別のアプリの許可...]をクリックします。
- 5 [参照...] をクリックし、C:\Program Files (x86)\Agilent Technologies¥ChemStation¥CORE へ移動します。
- 6 ChemMain.exe を選択し、 [開く] をクリックします。
- 7 [追加]をクリックします。
- 8 許可されたアプリおよび機能のリストで、ChemStation ChemMain を検 索し、3 つすべてのネットワークタイプのチェックボックスをオンにしま す。
- 9 変更を確認します。
- 10 ChemMainAcq.exe の手順を繰り返します。

 $^{-1}$  すべての項目の一覧を見るには、アイコン表示に切り替えてください。

### <span id="page-40-0"></span>ウィルス対策プログラムの設定

『OpenLab CDS ChemStation Edition 要件ガイド』の「ファイアウォールの設 定」に記載されたファイアウォールポートを必ず開いてください。

**注記** ウィルス対策プログラムを実行すると、コンピューターの動作とパフォーマ ンスが影響を受けることがあります。ウィルススキャナによっては、 ChemStation と併用すると問題が生じる可能性があります。Symantec Endpoint Protection 14.0 MP2 および Microsoft Security Essentials はテスト済 みです。

> OpenLab ソフトウェアが正しく機能するには、ウィルス対策ソフトウェアに よるリアルタイム保護から、以下のフォルダーを除外する必要があります。こ れらは、機器が待機状態で、データを測定していない間にスキャンされるよう にしてください。除外するフォルダーの設定方法は、使用しているウィルス対 策ソフトウェアのマニュアルを参照してください。

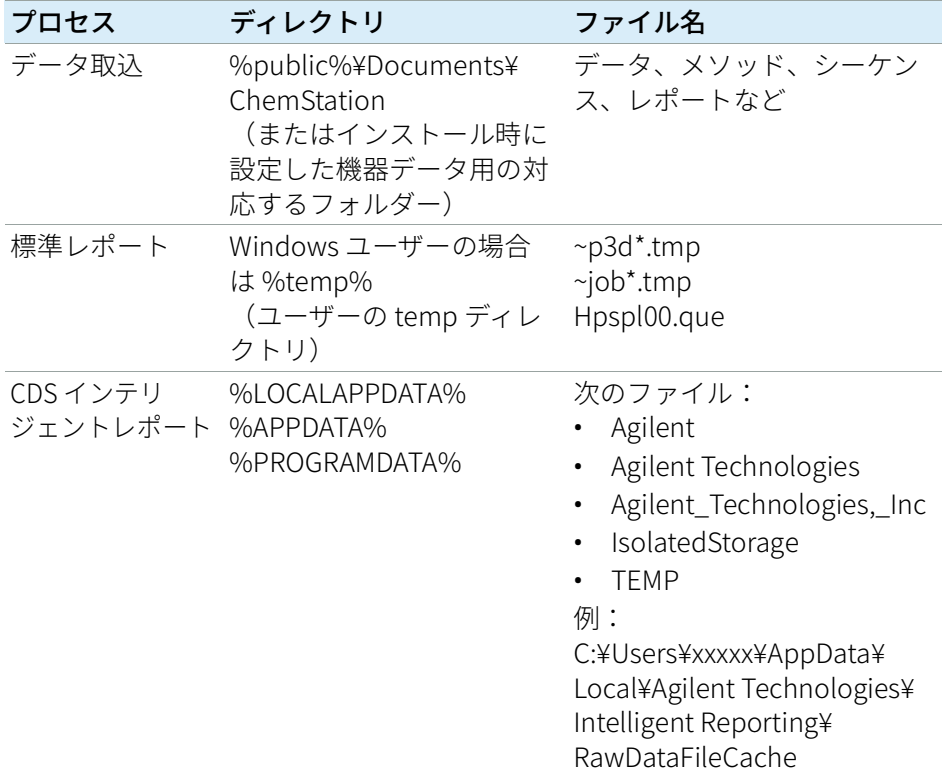

使用するウィルス対策ソフトウェアに、プログラムや実行可能ファイルの実行 を禁止する設定がある場合は、次のプログラムファイルの実行禁止を設定して いないことを確認してください。これらのプログラムファイルが格納されてい るフォルダーを見つけるには、Windows の検索機能を使ってください。

- agilentiolibrariesservice.exe
- chemmain.exe
- chemmainacq.exe
- apg\_top.exe
- iprocsvr.exe
- iproc8491.exe
- msinsctl.exe
- httpdmsd.exe
- epcsetup.exe
- AcroRd32.exe
- Acrobat.exe

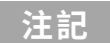

**注記** システムの設定によっては、上記のフォルダーやファイルが存在しない場合 があります。

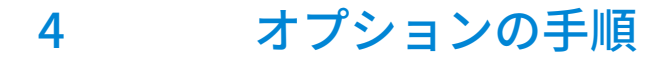

[追加ソフトウェアとドライバーのインストール](#page-43-0) [44](#page-43-0)

[指定したフォルダーに インストールファイルをコピーして インストールす](#page-44-0) [る](#page-44-0) [45](#page-44-0)

[パブリックフォルダーへのショートカットの追加](#page-45-0) [46](#page-45-0)

この章では、追加ドライバーとソフトウェアウィザードに関する情報、 Software Verification Tool に関する情報、およびその他の便利な手順に関する 情報を提供します。

# <span id="page-43-0"></span>追加ソフトウェアとドライバーのインストール

OpenLab CDS ChemStation Edition には、追加ソフトウェア(ADFExport プラ グインや、サードパーティ製の機器用のドライバーなど)をインストールする ウィザードが用意されています。このウィザードを開始するには、 [スター ト] > [すべてのプログラム] > [Agilent Technologies] > [OpenLab 追 **加ソフトウェアとドライバー]**を選択します。ウィザードの指示に従って、必 要なソフトウェアをインストールします。

ネットワークドライブの準備

追加ソフトウェアがネットワークドライブ上に置かれている場合は、ウィザー ドがそこにアクセスできるようにネットワークドライブを準備する必要があり ます。この準備を行わなければ、ウィザードの該当ドライブへのアクセスは Windows のセキュリティ機能により拒否されます。

1 ドライブにドライブ文字を割り当てます。

例えば、"¥¥<machine-name>¥OpenLABCDS" という共有パスを使用して、 ドライブにZ:を割り当てます。

これにより、ログインしているユーザーに対してドライブの割り当てが行 われます。

2 コマンドプロンプトを特権モードで開き(管理者として実行し)、net use コマンドでドライブを割り当てます。

例えば、

net use Z:"¥¥<マシン名>¥OpenLABCDS" などと入力します。

これにより、ローカル管理者アカウントに対してドライブの割り当てが行 われます。割り当てられたドライブが、ログインユーザーと管理者の両方 で表示され、ウィザード内で選択できるようになります。

指定したフォルダーに インストールファイルをコピーして インストールする

# <span id="page-44-0"></span>指定したフォルダーに インストールファイルをコピーして インストールする

この手順が完了すると、ネットワーク共有からインストールを実行できます。

- 1 インストーラの[プラン]画面で、サイドバーメニューから[インストー ル]を選択します。
- 2 「ネットワーク共有からのインストール準備】を選択します。
- 3 [ネットワーク共有]画面で、ディレクトリを参照し、以下の手順で出力 先フォルダーを作成します。
- **注記** ドライブのルートディレクトリへのインストールは、操作中に問題を引き起 こす可能性があるため、サポートしていません。
	- a 3 つのドットのあるボタンを選択します。
	- b フォルダーを作成するディレクトリに移動します。
	- c 「新しいフォルダーの作成】を選択します。
	- d フォルダー名を入力します。
	- e [OK]を選択します。システムが [ネットワーク共有]画面に戻り、 パスが表示されます。
	- f [Secure Workstation のインストールメディアを含める]チェックボッ クスをオンにします。
	- g [開始]を選択します。
	- 4 処理が完了したら、ファイルをローカルドライブにコピーするか、ネット ワークドライブのロケーションを割り当てます。
	- 5 アプリケーションを閉じて、作成したディレクトリとフォルダーに移動し ます。フォルダーを開きます。
	- 6 Disk 1 フォルダーを選択し、Setup.bat を実行してアプリケーションを起動 します。インストーラの「プラン]画面が表示されます。

# <span id="page-45-0"></span>パブリックフォルダーへのショートカットの 追加

デフォルトでは、マスターメソッド、シーケンステンプレート、レポートテン プレート、生データなどのユーザーデータは、パブリックのドキュメントフォ ルダー C:¥ユーザー¥パブリック¥パブリックのドキュメント¥ChemStation にあります。このフォルダーはインストール時に定義します。システムは Windows「スタート]メニューの「機器データ】から定義されたフォルダー へのショートカットを作成します。

Windows 7 では、パブリックのドキュメントへのショートカットは Windows エクスプローラーにあります。

Windows 10 では、Windows エクスプローラーの構造が異なっています。その フォルダーに容易にアクセスしたい場合は、機器データフォルダーを[スター ト]メニューにピン留めすることをお勧めします。

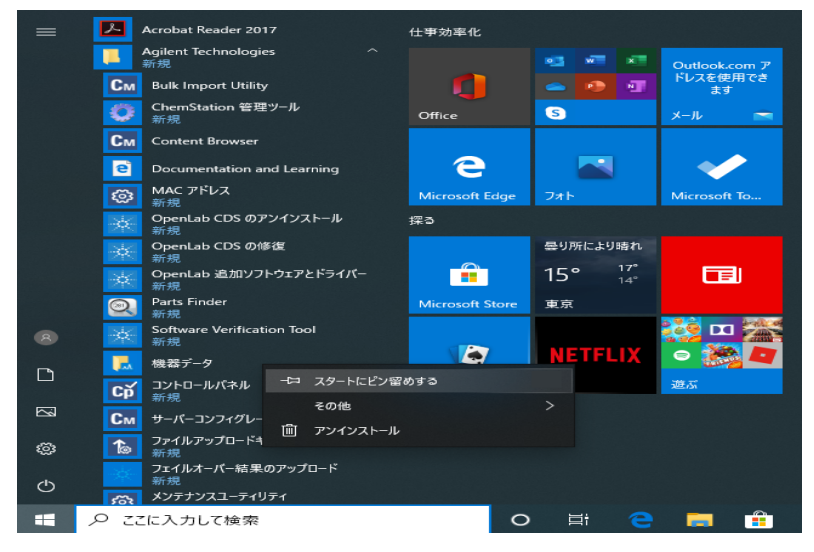

図 3 Windows 10 の Windows 「スタート]メニュー

**1 [スタート]メニューの「機器データ]**ショートカットへ移動します。 2 アイコンを右クリックし、「スタートにピン留めする]を選択します。

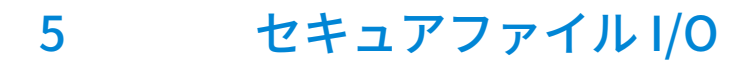

[セキュアファイル I/O について](#page-47-0) [48](#page-47-0) [Windows でのセキュアファイル I/O の準備](#page-48-0) [49](#page-48-0) [ChemStation でセキュアファイル I/O を 有効にする](#page-49-0) [50](#page-49-0) [ChemStation ユーザーの権限の確認](#page-51-0) [52](#page-51-0) [セキュアファイル I/O 操作時の重要事項](#page-52-0) [53](#page-52-0) [制限事項](#page-53-0) [54](#page-53-0)

この章では、セキュアファイル I/O を用いて ChemStation フォルダーを保護す る方法を説明します。

#### <span id="page-47-0"></span>セキュアファイル I/O について

検証済みのマスターメソッドやシーケンステンプレートなどの ChemStation メタデータは、Content Management システム内の保護された場所に保存する 必要があります。機器で使用するメソッドやシーケンステンプレートはローカ ルフォルダーにも保存されています。デフォルトでは、これらのフォルダーの コンテンツはローカルファイルブラウザやChemStation 内のファイルダイア ログからの変更または削除から保護されていません。

データの完全性を確保するには、ChemStation のセキュアファイル I/O 機能を 有効にします。これにより、該当するすべてのローカルパスが保護されます。 該当するパスはデフォルトで決められていますが、設定することもできます。 保護されたパスのコンテンツは Windows のファイル操作によって変更できな くなります。これは、Windows ユーザーグループ対話型のメンバーはアクセ スが拒否されるためです。1保護されたフォルダーは ChemStation 内でのみ使 用できます。ユーザー認証が有効になっている場合、十分な権限を持つユー ザーのみ、ローカルで保存されたデータを整理の目的で削除できます。これら のメソッドやシーケンスが機器でアクティブに使用されている場合、結果やそ れらに関連付けられた監査証跡と併せてコピーも保存されます。

 $^{\mathrm{l}}$  Windows では、対話形式でログオンするすべてのユーザーは自動的に**対話型**グルー プに割り当てられます。このメンバーシップは、ユーザーがログオンしている間維 持されます。

#### <span id="page-48-0"></span>Windows でのセキュアファイル I/O の準備

- 1 該当するすべての ChemStation フォルダーが NTFS ファイル システム上に あるようにしてください。
- 2 ChemStation フォルダーをリムーバブル記憶装置で使用しないでください (外部ディスクや USB メディアなど)。
- 3 標準の ChemStation ユーザーと同じ、またはそれより権限を持たないユー ザーアカウント(ローカルまたはドメイン)を作成します。管理ユーザー やパワーユーザーの権限を付与しないでください。このユーザーがどのグ ループのメンバーでもないこと、特に Interactive グループのメンバーでな いことを確認してください。

このアカウントは ChemStation の内部ファイル操作のために使用されま す。このユーザーは対話形式でログオンすることはできないため、**「次回** ログオン時にパスワードの変更が必要】オプションは使用しないでくださ い。

**注記 【バスソードを無期限にする」オフションをオンにしてください。セキュリ**<br>- ティポリシーによってこの設定ができない場合、パスワード更新中に ChemStation を使用しないでください。

> このユーザーアカウントのパスワードが有効期限切れになっている間は ChemStation を使用しないでください。ChemStation 管理ツールでパスワー ドを更新するまで、ChemStation は正しく動作しません。

# <span id="page-49-0"></span>ChemStation でセキュアファイル I/O を 有効にする

- 1 [スタート] > [すべてのプログラム] > [Agilent Technologies] > 「ChemStation 管理ツール]をクリックして、ChemStation 管理ツールを 開きます。
- 2 ChemStation 管理ツールの「セキュアファイル IO を有効】チェックボッ クスをオンにします。
- 3 この特別なユーザーアカウントの資格情報を入力します。
- 4 [適用]をクリックします。
- 5 保護されるすべてのディレクトリがダイアログに一覧表示されます。 [OK]をクリックして確定します。

保護されたすべてのパスに対して、ProtectionInfo.xml ファイルがルート フォルダーに保存されます。この保護情報ファイルには、タイムスタンプ、 および保護を有効にした Windows ユーザーが含まれます。このユーザーは、 ChemStation 管理ツールからパスを有効にしたユーザーか、新しい機器をコ ンフィグレーションしたユーザーです。

保護情報ファイルによって、最後にアクティブ化が実行されたときの所定 のフォルダーに対する証明が得られます。その日付より前の期間は指定さ れていません。ファイルには、最後に保護を有効にした日時とユーザーが 含まれることから、フォルダーの連続的な保護ステータスを証明するため にこのファイルを使用できます。

セキュアファイル I/O の有効化または無効化は、OpenLab Control Panel の アクティビティログや Windows イベントログ(アプリケーションまたは セキュリティ)に記録されません。

フォルダーの保護を解除すると、ProtectionInfo.xml ファイルが削除されま す。このファイルを削除すると、フォルダーは保護されません。

- 6 管理タスクで、特定のフォルダーの保護を一時的に無効にできます。
	- a すべての ChemStation セッションをシャットダウンします。
	- b ChemStation 管理ツールの「セキュアファイルシステムの管理]をク リックします。
	- c ディレクトリのリストで該当するパスを検索し、「アンプロテクト]を クリックします。

保護情報ファイルが削除され、保護状態の中断が記録されます。

ChemStation でセキュアファイル I/O を 有効にする

- d タスクが終了したら、 [すべてプロテクト]をクリックして、該当する すべてのフォルダーの保護を再度設定します。 新しい保護情報ファイルが作成されます。
- e ChemStation を再度起動します。 ChemStation はすべてのフォルダーが保護されている場合のみ起動しま す。

#### <span id="page-51-0"></span>ChemStation ユーザーの権限の確認

OpenLab Control Panel で、特定の権限を設定できます。いくつかの権限はセ キュアファイル I/O に関連したものです。これらの権限によって、保護されて いない場所(セキュアフォルダー以外)からデータ、メソッド、またはシー ケンスを読み込む必要がある状況に対処します。これらの権限は、現在のワー クフローを維持するためにデフォルト ChemStation ロールで有効になってい ます。

データの完全性を確保するため、セキュアファイル I/O を有効にする場合はこ れらの権限をオフにすることをお勧めします。

該当する権限は以下のとおりです。

• ChemStation: [データ] > [設定されていないパスからのデータ読込]

保護されていないパスからデータを読み込む場合や、空白でないデータパ スを ChemStation へ追加する場合に必要。

• ChemStation: [メソッド]> [設定されていないパスからのメソッド読込]

保護されていないパスからメソッドを読み込む場合や、保護されていない パスへメソッドを保存する、またはメソッドパスを ChemStation へ追加す る場合に必要(プレファレンスダイアログ)。

• ChemStation: [シーケンス] > [設定されていないパスからのシーケン ステンプレート読込]

保護されていないパスからシーケンステンプレートを読み込む場合や、保 護されていないパスへシーケンステンプレートを保存する場合、あるいは パスを ChemStation へ追加する場合に必要(プレファレンスダイアログ)。

セキュアファイル I/O 操作時の重要事項

### <span id="page-52-0"></span>セキュアファイル I/O 操作時の重要事項

セキュアファイル I/O を使用して ChemStation フォルダーを保護する場合:

• 保護されたフォルダーを共有しないでください。フォルダーを共有すると 保護が解除されます。

データがパブリックのドキュメントフォルダー内にある場合(デフォルト 設定)、パブリック共有をオンにしないでください。

- ChemStation 管理ツールで設定されたユーザーアカウントで、対話形式で ログインしないでください。 このユーザーが対話形式でログインした場合、このユーザーが再度ログア ウトするまで、変更したデータを ChemStation に保存できなくなります。
- このユーザーアカウントのパスワードが有効期限切れになっている場合、 ChemStation 管理ツールでパスワードを更新するまで ChemStation を使用 しないでください。パスワードが有効期限切れになっている間は ChemStation が正しく動作しません。

### <span id="page-53-0"></span>制限事項

セキュアファイル I/O を有効にすると、以下の機能はサポートされません。

- eMethods のインポート/エクスポート
- 新しい結果セットへの非コンテナデータの移行
- Content management ウェブインターフェイスを使用したファイル(メソ ッド、シーケンス、データ)のダウンロードや、保護されたフォルダーへ の保存

これらのファイルは ChemStation アプリケーション内でダウンロードする 必要があります。

- GC バックフラッシュウィザード
- G2887BA SIMDIS
- M8350AA MatchCompare
- M8370AA OpenLab Data Analysis アドオン
- Easy SamplePrep
- G7818A Cirrus GPC ソフトウェア
- A2Prep ソフトウェア
- Method Scouting Wizard
- G4218A 蒸発光散乱検出器
- 2D-LC アドオン

セキュアファイル IO は、メソッド、シーケンス、OpenLab ChemStation デー タが保存されるフォルダーおよびディレクトリを保護します。これにより、 Explorer や Notepad などの外部アプリケーションから、ChemStation で作成 したデータ、メソッドなどへのアクセス、編集を防止することができます。 ChemStation フォルダーまたはディレクトリにアクセスする必要がある A2Prep ソフトウェアなどの Agilent アドオンもこれに含まれます。保護されて いる ChemStation フォルダーまたはディレクトリへのアクセスまたは書き込 みを行うアプリケーションは、セキュアファイル IO を有効にすると使用でき なくなります。

# 6 Secure Workstation for OpenLab CDS ChemStation Edition のライセンス

[OpenLab ライセンスについて](#page-55-0) [56](#page-55-0) [ライセンスタイプ](#page-55-1) [56](#page-55-1) [ライセンスファイル](#page-55-2) [56](#page-55-2) [ソフトウェアライセンスの取得](#page-56-0) [57](#page-56-0) [ソフトウェアライセンスの作成およびダウンロード](#page-57-0) [58](#page-57-0) [ライセンスを入手するためのその他の方法](#page-59-0) [60](#page-59-0)

この章では、Secure Workstation for OpenLab CDS ChemStation Edition のラ イセンスについて説明します。

# <span id="page-55-0"></span>OpenLab ライセンスについて

### <span id="page-55-1"></span>ライセンスタイプ

ライセンスファイルは、製品、機器およびアドオンライセンス(またはアク ティベーションキー)のコレクションであり、OpenLab CDS システムにイン ストールされます。

ライセンスファイル内のライセンスまたはアクティベーションキーは、共有ま たはカウントのいずれかになります。

- 共有ライセンス システムコンピューターおよびその他のコンポーネント では、共有、またはアドオンライセンスを使用できます。これは、コアラ イセンスを共有しているためです。
- カウントライセンス このライセンスは、Secure Workstation for OpenLab CDS ChemStation Edition のフローティングライセンス方針の一 部であり、どのコンポーネントにも恒久的に割り当てられるものではあり ませんその代わり、AIC および機器などのコンポーネントが起動している 間、これらに自動的に割り当てられます。このライセンスは、コンポーネ ントを切断したときに自動的に返却されます。ライセンス管理プログラム では、ライセンスの発行や取得を管理します。

この場合は、コンポーネントが実行中の場合のみライセンスが使用されま す。インストールする各コンポーネントにではなく、同時に実行するすべ てのコンポーネントに十分な数だけのライセンスを購入すればよいことに なります。

システムのスタートアップライセンスでは、インストール後 60 日間 OpenLab CDS を実行できます。60 日の期間以降にデータシステムソフトウェアを実行 するためには、ファイナルライセンスファイルをインストールする必要があり ます。

#### <span id="page-55-2"></span>ライセンスファイル

ライセンスファイルには、お客様のソフトウェアライセンスが含まれていま す。このファイルはワークステーションにインストールされます。ライセンス ファイルはこのコンピュータに固定されており、SubscribeNet でライセンス を再作成しないと別のワークステーションに移動することはできません。

ライセンスファイルの情報は、お使いのシステムで同時に使用可能な機器およ びその他のオプションの数が定義されます。

ライセンスを維持管理する最も効率的な方法は、インターネットを使用するこ とです。

### <span id="page-56-0"></span>ソフトウェアライセンスの取得

ライセンスを維持管理する最も効率的な方法は、SubscribeNet を使用するこ とです。

Flexera ライセンスマ FlexNet Producer Suite というサードパーティツールを使ってライセンスを管 ネージャー Secure Workstation for OpenLab CDS ChemStation Edition では、Flexera 製の 理しています。ライセンスサーバーの必須コンポーネントは、デフォルトで Secure Workstation for OpenLab CDS ChemStation Edition にインストールさ れます。

> OpenLab Shared Services のライセンスを管理するには、追加の Windows サービスを実行する必要があります。この Windows サービス名は、Agilent OpenLab License Server です。このサービスは、Secure Workstation for OpenLab CDS ChemStation Edition 上で実行しなければなりません。

インターネットに接続できない場合は、[「ライセンスを入手するためのその他](#page-59-0) [の方法」 60 ページ](#page-59-0) を参照してください。薄紫色の封筒には、Software Entitlement Certificate(ソフトウェアライセンス証明書)が入っています。 この証明書で、次の情報を確認してください。

- Authorization code(認証コード)
- SubscribeNet の URL

薄紫色の封筒を受け取っていない場合は、販売店またはサポート担当者にお問 い合わせください。

### <span id="page-57-0"></span>ソフトウェアライセンスの作成およびダウンロード

以下の手順を使用して、ライセンスを作成およびダウンロードしてください。 インターネットにアクセスできない場合は[、「ライセンスを入手するためのそ](#page-59-0) [の他の方法」 60 ページの](#page-59-0)セクションを参照してください。

SubscribeNetにまだ登録していないユーザーの場合は、「**新規ユーザー**〕セク ションから行ってください。

SubscribeNet に登録済みの場合は、[SubscribeNet で登録済みのユーザー] セクションを参照してください。

**必須要件** したのい思品用のファイナルライセンスの作成、ダウンロードおよびインストールを行 うには、以下が必要です。

> • Software Entitlement Certificate が入った薄紫色の封筒で提供される認証 コードラベル。

製品用に薄紫色の封筒を受け取っていない場合、販売店または弊社のサ ポート窓口にお問い合わせください。

- Software Entitlement Certificate に記載されている SubscribeNet の URL。
- コントロールパネルがインストールされているコンピューターのホスト 名。
- MAC アドレス。

Secure Workstation for OpenLab CDS ChemStation Edition がインストール 済みのコンピューターからMAC アドレスを取得するには、コントロールパ ネルを開き、 [管理] > [ライセンス] セクションを参照してください。 [MAC アドレスのコピー]または [MAC アドレスの保存]から、ライセン ス作成のための MAC アドレスを入手します。

作業中に、ライセンスサーバーの MAC アドレスを入力する必要がありま す。ワークステーションの場合は、ローカルコンピューターのMACアドレ スです。クライアント/サーバーシステムの場合は、サーバーのMACアド レスになります。

- **注記** ライセンスをインストールした後でコンピューター名またはドメインリファ レンスが変更された場合、ライセンスを削除してください。新しいライセン スを SubscribeNet で作成し、ダウンロード、およびインストールする必要が あります。
- **注記** ライセンス作成時に使用した MAC アドレスを持つネットワークアダプタがマ シンから外されると、お使いのライセンスは有効ではなくなります。新しい ライセンスは、ライセンスサーバー上で現在利用可能な MAC アドレスを使用 して作成する必要があります。

#### 新規ユーザー

- 1 https://agilent.subscribenet.com/control/agil/AgilRegisterToAccount にア クセスして、SubscribeNet で製品を登録してください。
- 2 登録ページでは、「Authorization Code] と「Profile Information] を入力 します(必須入力のフィールドにはアスタリスク(\*)の印が付いています)。 ここで入力する電子メールアドレスが、ログイン ID になります。
- 3 [Submit]をクリックします。アカウント名が作成されると、それが表示 されます。

SubscribeNet からお客様に、ログイン ID とパスワードが記載された、よう こそ電子メールが送信されます。

4 ログイン ID とパスワードで SubscribeNet にログインします。

ログインすると、オンラインのユーザーマニュアルリンクを使用して、質 問などに対するヘルプにアクセスすることができます。

- 5 左側のナビゲーションバーから、 [Generate or View licenses] を選択し ます。
- 6 新規にライセンスを作成するメッセージが表示されたらそれに従います。 コンピューターの HOST NAME (ホスト名) を入力するよう要求されます。 入力するホスト名は、コントロールパネルが実行されているコンピュー ターのネットワーク名と同一にしてください。入力するホスト名には、 DNS サフィックス (domain.com) リファレンスを含めないでください。
- 7 ライセンスが作成されたら、詳細を表示して、「Download License File] をクリックします。お使いのコンピュータおよびバックアップロケーショ ン(ポータブル記憶装置など)にライセンスファイルを保存します。 ライセンスファイルの再作成や、新規承認コードの追加、またはシステム へのライセンス追加作成のために、Agilent SubscribeNet サイトを再び訪れ る際に、ログイン ID とパスワードを使用します。

#### SubscribeNet で登録済みのユーザー

1 SubscribeNet アカウントがすでにある場合は、 https://agilent.subscribenet.com/ を使用します。

SubscribeNet パスワードが不明な場合は https://agilent.subscribenet.com/control/agil/password で再発行手続きを 行ってください。

- 2 複数のアカウントがある場合は、Authorization Code(認証コード)に関 連している SubscriberNet アカウントを選択します。
- 3 SubscribeNetのナビゲーションウィンドウから、 [Register Authorization Code]を選択します。

このようにして、新しい Authorization Code を入力し、新しいライセンス を使用できるようにします。

4 この前に記載されている手順 (「新規ユーザー」) のステップ 5 から 7 に従 い、新しいライセンスの**作成または表示**を行います。

#### <span id="page-59-0"></span>ライセンスを入手するためのその他の方法

ライセンスを作成できない場合、お近くの Agilent サポートオフィスにお問い 合わせください。担当者が OpenLab CDS ライセンス申請書を送信する方法を お伝えします。

#### オフラインライセンス

お客様のラボでインターネット接続が利用できない場合:

お客様自身またはローカルオンサイトサービスエンジニアが必要な情報を収集 し、Agilent がお客様のためにライセンスアカウントを作成できるようになり ます。電話でのサポートについては、販売・サービスの電話番号までお問い合 わせください。連絡先情報については、「付録」を参照してください。

#### Agilent ライセンスサポートに必要な顧客情報:

お客様の代理でライセンスアカウントを作成する場合は、次の情報を Agilent に提出する必要があります。

1 アカウント情報:

アカウント名は、カンマで区切った会社名と実験室名になります。ここで 提供される社員情報は、必要に応じて、システムへの今後のアクセスのた めに、お客様のアカウントの最初の管理者を指定するために使用されま す。迅速なサービスをご提供できるよう、Agilent 販売・サービスセンター にご連絡いただく前に、次の情報を用意してください。

- 会社名
- 実験室/部門名
- 名
- 姓
- 電子メールアドレス
- 役職名
- 電話番号
- 国名、都道府県名を含めた住所
- 2 Authorization Code:

Authorization Code は、薄紫色の封筒に入っているラベルに記載された英 数字のコードです。複数のコードを受け取られた場合は、ご注文いただい たライセンスをすべてお客様のアカウントに付与できるよう、すべての コードをご提示ください。

3 ライセンスの取得:

上記の情報をご提供いただいた後、Agilent はお客様の代理で SubscriberNet 経由でライセンスを生成します。ライセンスファイルは、発 送先アドレスに送付されるか(CD で)、または FSE が直接お届けします (通常は USB メディアを使用)。ライセンスを受け取ったら、次のセク ション「ライセンスのインストール」に従って CDS システムでライセンスの インストールを行ってください。

7 Secure Workstation for OpenLab CDS ChemStation Edition の設定

> [初回ログイン](#page-62-0) [63](#page-62-0) [コントロールパネルへの ライセンスファイルの追加](#page-63-0) [64](#page-63-0) [ユーザーの追加](#page-64-0) [65](#page-64-0) [ロールへのユーザーの追加](#page-65-0) [66](#page-65-0)

この章では、Secure Workstation for OpenLab CDS ChemStation Edition のコ ンフィグレーションについて説明します。

# <span id="page-62-0"></span>初回ログイン

インストール中、内部認証が自動的に設定され、デフォルトユーザー 'admin' がパスワード 'openlab' で作成されます。セキュリティと法規制上の理由か ら、その他の作業に進む前にパスワードを変更してください。

- 1 デスクトップの「コントロールパネル]ショートカットをダブルクリック するか、[スタート] > [すべてのプログラム] > [Agilent Technologies] > [OpenLab] > [コントロールパネル]の順に選択しま す。
- 2 OpenLAB Control Panel のログイン情報を入力します。
	- a [ログイン] フィールドに、ユーザー名 「admin」を入力します。
	- b [パスワード]フィールドに、パスワード 「openlab」を入力します。
- 3 「管理】ビューで、「ユーザー情報】を選択します。
- 4 リボンの「パスワードの変更]をクリックします。
- 5 パスワードポリシーに対応した新しいパスワードを入力し、設定を確認し ます。

<span id="page-63-0"></span>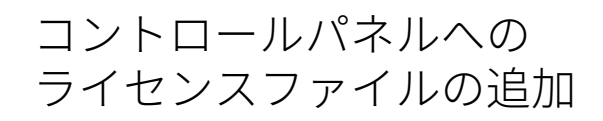

ライセンスはコントロールパネルを使用してシステムに追加する必要があります。

- 1 デスクトップの [コントロールパネル] ショートカットをダブルクリック するか、[スタート] > [すべてのプログラム] > [Agilent Technologies] > [OpenLab Shared Services] > [コントロールパネ ル]の順に選択します。
- 2 [管理] > [ライセンス]の順に選択します。
- 3 リボン内の [ライヤンスの追加] 十 をクリックします。

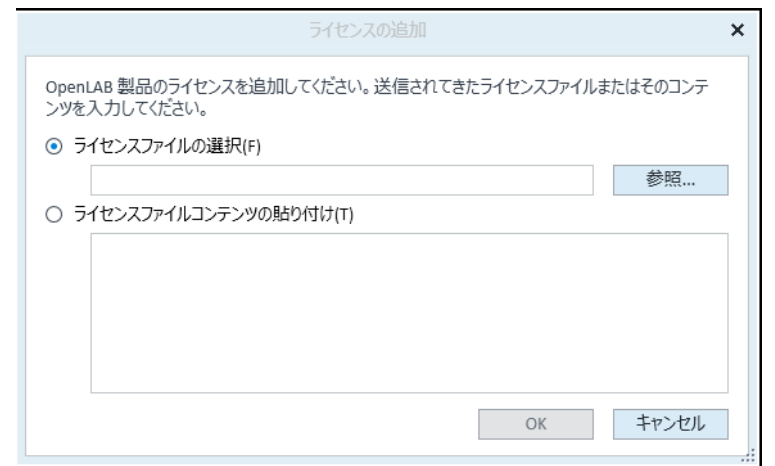

- 4 次のようにライセンスのインストールを選択します。
	- [ライセンスファイルの選択]オプションを使用して、SubscribeNet の ライセンス作成プロセスで保存したライセンスファイル (.lic) を参照し て開きます。
	- [ライセンスファイルコンテンツの貼り付け]オプションを選択し、受 信したテキストファイルのライセンステキストを、所定のフィールドに コピーします。
- 5 [OK] をクリックします。

コントロールパネルの [管理] インターフェイスでは、インストールした ライセンスのステータスが表示されます。

#### <span id="page-64-0"></span>ユーザーの追加

- 1 ナビゲーションペインで[管理] > [ユーザー]の順に選択します。
- 2 ユーザーツールバーの [作成] を選択します。
- 3 [ユーザーの作成]ダイアログボックスで、[名前]と[説明]にユー ザーの名前と説明を入力します。
- 4 「一般】タブを選択して、ユーザーのパスワードを入力します。パスワー ドを確認します。
- 5 「セキュリティポリシー】で、パスワードの最小文字数を5文字に設定し ます。
- 6 パスワードの有効期限を 180 日に設定します。
- 7 ログインの試行回数を3回に制限します。
- 8 必要に応じて、ユーザーのフルネーム、電子メールアドレス、連絡先情報 を入力します。フルネームは、アクティビティログのエントリおよびコン トロールパネルの右下のウェルカムメッセージで使用されます。
- 9 パスワードのオプションを選択します。
	- ここで割り当てられたパスワードをユーザーが変更できないようにする には、「ユーザーはパスワードを変更できない】を有効にします。
	- ユーザーが次回ログオンするときに新しいパスワードを作成するよう要 求するには、[ユーザーは次回ログオン時にパスワードの変更が必要] を有効にします。
	- ユーザーがここで割り当てられたパスワードを使用し、いつでも変更で きるようにするには、 [ユーザーはパスワードを変更できない]と 「ユーザーは次回ログオン時にパスワードの変更が必要】の両方を無効 にします。
- 10 ユーザープロファイルを作成するけれども、そのユーザーがコントロール パネルにログオンできないようにするには、 [アカウントを無効にする] を有効にします。
- 11 [OK]を選択します。

# <span id="page-65-0"></span>ロールへのユーザーの追加

- 1 ナビゲーションペインで [管理] > [ロール] の順に選択します。
- 2 [ロール]ウィンドウで、ユーザーに割り当てるロールを選択します。
- 3 ロールツールバーの「編集】を選択します。
- 4 「ロール編集] ダイアログボックスで、「メンバー] タブを選択します。
- 5 [ユーザーまたはグループの追加]を選択します。
- 6 「ユーザーおよびグループの検索]ダイアログボックスで「検索]を選択 して、すべてのユーザーとグループのリストを表示します。
- 7 [検索結果]でユーザーまたはグループを選択して、[追加]を選択します。
- 8 [OK] を選択します。

# 8 Secure Workstation のアップグレード

[アップグレードの計画](#page-67-0) [68](#page-67-0) [クラシック機器ドライバーの RC.NET への更新](#page-68-0) [69](#page-68-0) [アップグレードの準備](#page-71-0) [72](#page-71-0) [ライセンスアップグレード](#page-73-0) [74](#page-73-0) [アップグレード済みライセンスファイルの取得](#page-73-1) [74](#page-73-1) [システムへのアップグレード済みライセンスファイルの追加](#page-74-0) [75](#page-74-0) [Secure Workstation のアップグレード](#page-75-0) [76](#page-75-0)

この章では、Secure Workstation for OpenLab CDS ChemStation Edition の アップグレードについて説明します。

アップグレードの計画

# <span id="page-67-0"></span>アップグレードの計画

アップグレードウィザードを使用したアップグレードは ChemStation C.01.07 SR3 以降でサポートされています。古い ChemStation リビジョンは、まず最 初に C.01.07 SR3 にアップグレードしてください。C.01.07 SR3 または SR4 への アップグレードの詳細については、C.01.07 SR3 インストールガイドを参照し てください。

C.01.10 は Windows 7 SP1 64 ビットまたは Windows 10 でサポートされてい ます。既存の ChemStation ワークステーションでの Windows 7 または 8.1 か ら Windows 10 へのインプレースでのアップグレードはサポートされていませ ん。Secure Workstation をアップグレードする前に、Windows コンフィグ レーションがすべての要件を満たしていることを確認してください。「[「オペ](#page-20-0) [レーティングシステムの設定」 21 ページ」](#page-20-0)を参照してください。

古いデータベースを新規インストールにリストアする方法は、『Secure Workstation for OpenLab CDS ChemStation Edition メンテナンスガイド』 (CDS CS-SecureWS maintenance.pdf) の障害復旧手順を参照してください。

クラシック機器ドライバーは、MSD 機器ドライバーを除いてサポートされま せん。アップグレードする前に、対応する機器メソッドを RC.Net ドライバー メソッドに変換することをお勧めします([「クラシック機器ドライバーの](#page-68-0)  [RC.NET への更新」 69 ページ](#page-68-0)を参照)。

**注記** C.01.08 以降、M8370AA OpenLab CDS Data Analysis アドオン は ChemStation との組み合わせをサポートしていません。

> また C.01.08 以降、OpenLab CDS ChemStation Edition は、Agilent 5890 GC 機 器をコントロールできません。

これらを使用している場合は、C.01.10 にアップグレードしないでください。 代わりにリビジョン C.01.07 SR3 または SR4 を使用してください。

お使いのシステムが G7102A、G4261A/B、または G4260A/B の ELSD ドライ バー を使用している場合、現在の ELSD リリースノートに示されているアップ グレード方法を参照してください。ChemStation C.01.10のリリースの現在のバ ージョンは Documentation and Learning プラットフォームから入手できま す。

ADF Export に関連する機能は、ChemStation リビジョン C.01.10 以降でアドオ ンとして使用可能です。最新バージョンを使用するには、ADFExport アドオン を別個にインストールしてください[\(「追加ソフトウェアとドライバーのイン](#page-43-0) [ストール」 44 ページを](#page-43-0)参照)。ChemStation C.01.09 には ADF Export が搭載さ れています。 ChemStation C.01.09 をアップグレードする前に、必ず ChemStation リビジョン C.01.10 に最新の ADF Export アドオンをインストール して、ADF Export を最新の状態にしてください。

#### <span id="page-68-0"></span>クラシック機器ドライバーの RC.NET への更新

C.01.10 では、RC.NET ドライバーのみ使用可能です(MSD 機器ドライバーを 除きます)。クラッシックドライバーを使用している機器は、RC.net ドライ バーを使用するよう再コンフィグレーションする必要があります。C.01.10 へ アップグレードする前に行うことを推奨します。

どの機器がクラッシックドライバーを使用しているかを確認するには、 OpenLab Control Panel へ移動し、機器を選択します。リボンから「**機器コン** フィグレーション】を選択します。「クラシックドライバーを使用】チェック ボックスがオンになっている場合、その機器はクラッシックドライバーを使用 しています。以下の手順を実行して、RC.NET を使用するよう機器を再コン フィグレーションします。

- 1 各クラシックドライバー機器の IP アドレスを記録してください。
- 2 他のフォルダーにメソッドとデータのバックアップがあることを確認して ください。
- 3 念のために、クラッシックドライバーのメソッド設定を印刷するか、メ ソッドリストをディスクに保存します。
- 4 機器を再コンフィグレーションするには、「OpenLab Control Panel]内 の機器を選択してください。
- 5 リボンの [機器コンフィグレーション] をクリックします。
- 6 コンフィグレーションダイアログの [クラシックドライバを使用] チェッ クボックスをオフにします。

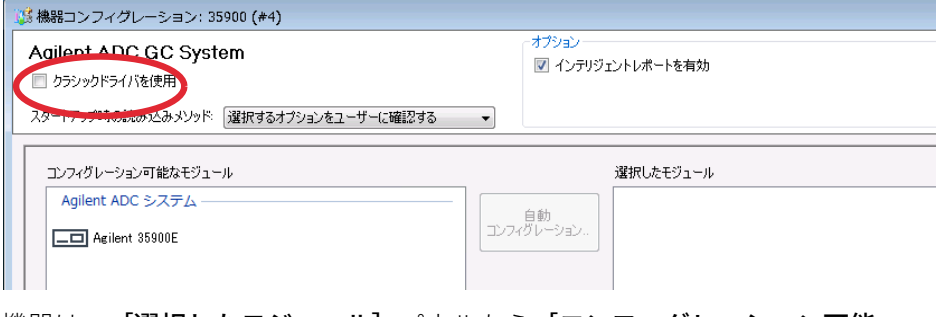

機器は、[選択したモジュール]パネルから[コンフィグレーション可能 なモジュール】パネルに移行します。

7 「コンフィグレーション可能なモジュール】パネルで機器を選択し、矢印 をクリックして**[選択したモジュール]**パネルに再度機器を追加します。

クラシック機器ドライバーの RC.NET への更新

- **注記** 現在の RC.NET ドライバーがまだ利用できない場合は、OpenLab CDS ChemStation をアップグレードする前にマニュアルでインストールする必 要があります。
	- たとえば、35900E ADC RC.NET ドライバーは、以下の手順でインストール してください。
		- a インストーラを実行します。
		- b インストールに進み、OpenLab 追加ソフトウェアとドライバーを開い てください。
		- c アドオンソフトウェアを指定するように要求されたら、インストールメ ディアのDisk3、Agilent 35900E RCNetフォルダーを参照して、Agilent OpenLab CDS ChemStation 35900 AtoD Drivers.msi ファイルを選択して ください。該当するソフトウェアがインストーラにリストされます。
		- d リストにあるソフトウェアを選択して、インストールを続行します。イ ンストールが自動的に行われ、完了します。
	- 8 [選択したモジュール]にある機器をダブルクリックして、記録してある IP アドレスを設定してください。[シリアル番号とファームウェアを取得] をクリックして、対応するエントリを取得してください。

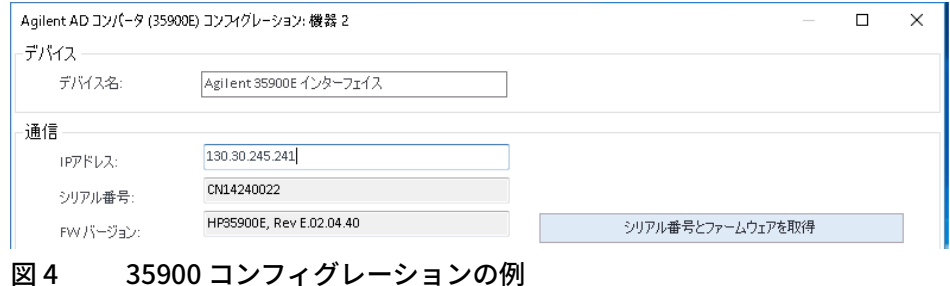

9 新たにコンフィグレーションした機器を起動します。

10 メソッドを RC.NET ドライバーに変換するには、メソッドを読み込んでく ださい。以下のようなダイアログが開いたら、 [OK] をクリックします。

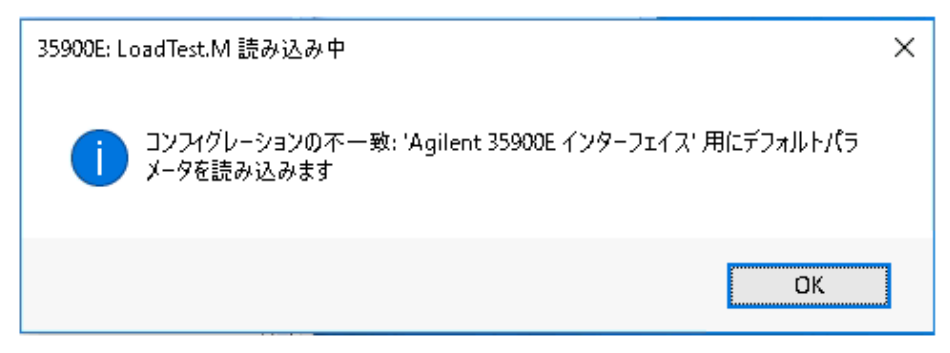

メソッドをレビューし、更新が必要なければ、メソッドを保存するときに 「RC.NET へ更新済み」などのコメントを追加します。

メソッドは読み込まれるときに RC.NET に変換されます。変換されたメ ソッドはディスクへ保存された後、Agilent フォルダーと RapidControl.InstrumentConfig ファイルが追加されます。

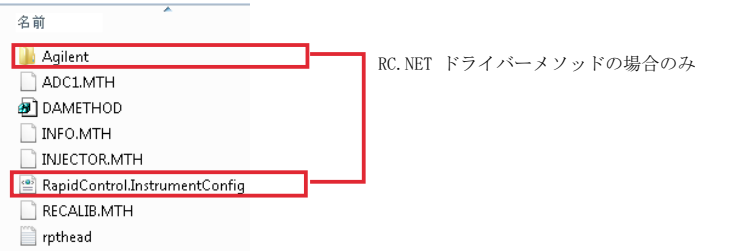

アップグレードの準備

### <span id="page-71-0"></span>アップグレードの準備

- 1 メンテナンスガイド (CDS\_CS\_SecureWS-maintenance.pdf) に記載され ている手順に従って、システムのバックアップを実行します。
- 2 インストールされていない場合:.Net Framework 4.7.2 をインストールしま す[\(「.NET 4.7 のインストール」 16 ページ](#page-15-0) を参照)。
- 3 Windows Update の無効化
	- a [コントロールパネル] > [Windows Update]の順に選択します。
	- b [設定の変更]をクリックします。 [重要な更新プログラム] セクショ ンで「更新プログラムを確認しない」を選択します。他のオプションの 選択をすべて解除します。

**注記** この設定は、アップグレードの処理中にシステムの再起動を回避するために 重要です。

4 PostgreSQL データベースで定義されたロケールがオペレーティングシステ ムで定義されたロケールと一致していることを確認します。

**注記** この手順を実行するには、元のインストールで設定した postgres ユーザーの パスワードが必要です。このパスワードはお客様にて管理されているもので す。

> postgres ユーザーのパスワードが不明の場合は、Agilent のサポート担当者に ご連絡ください。

a PostgreSQL の管理ツール (pgAdmin) を開きます。

 $[\overline{X}\overline{Y} - F] > [Postgres 9.x] > [pgAdminIII]$ 

**b** [Postgres SQL 9.x] を右クリックし、 [接続] を選択して、postgres ユーザーのパスワードを入力します。
アップグレードの準備

c [+]をクリックしてデータベースリストを展開します。

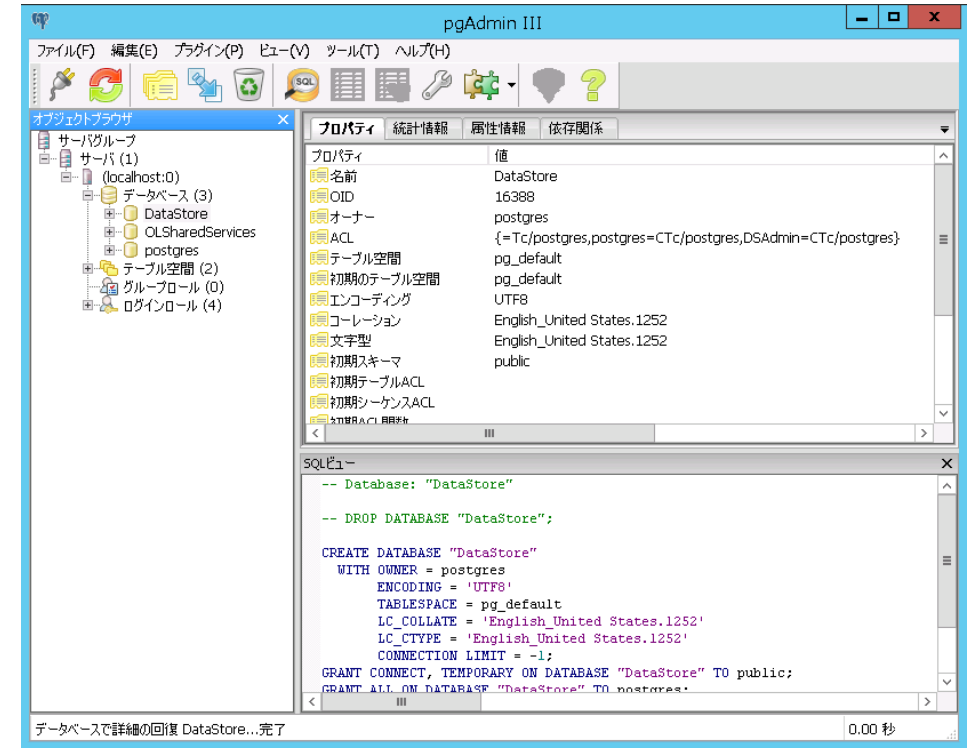

- d データベースのいずれか1つをクリックします。「プロパティ タブの [コーレーション]および [文字型]の言語の値をメモします。
- e Windows の設定 [スタート] > [コントロールパネル] > [地域と言語] > 「形式】を開き、データベースで定義されている言語と比較します。
- f コンピュータを再起動します。

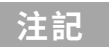

注記 [ChemStation 管理ツール]の設定を確認します。アップグレードした後、 元の設定と同じであるか確認してください。

## ライセンスアップグレード

### <span id="page-73-0"></span>アップグレード済みライセンスファイルの取得

Secure Workstation for OpenLab CDS ChemStation Edition の次のバージョン へアップグレードする前に、SubscribeNet でライセンスをアップグレードす る必要があります。コアソフトウェアをアップグレードする前にワークステー ションのライセンスをアップグレードすることを強くお勧めします。新しいラ イセンスなしでスタンドアロンワークステーションを新しいバージョンのコア ソフトウェアにアップグレードした場合、そのワークステーションは、 OpenLab コントロールパネルに新しいワークステーションライセンスが追加 されるまでは機能しません。

SMA を契約している場合は、次の手順でライセンスをアップグレードできます。

1 以下のプロセスで、Secure Workstation for OpenLab CDS ChemStation Edition がインストールされているワークステーションのホスト名または MAC アドレスを SubscribeNet に入力するよう要求されます。

ホスト名および MAC アドレスを取得するには、コントロールパネルを開 き、 [管理] > [ライセンス] セクションへ移動します。ホスト名を記録 し、[MAC アドレスのコピー]または [MAC アドレスの保存]機能を使用 して MAC アドレスを取得します。

- 2 Agilent Electronic Software and License Delivery (https://agilent.subscribenet.com/)にログインします。
- 3 [Manage License by Host] へ移動します。 [Host ID] フィールドに、メ モしておいた MAC アドレスを入力し、 [Search] をクリックします。

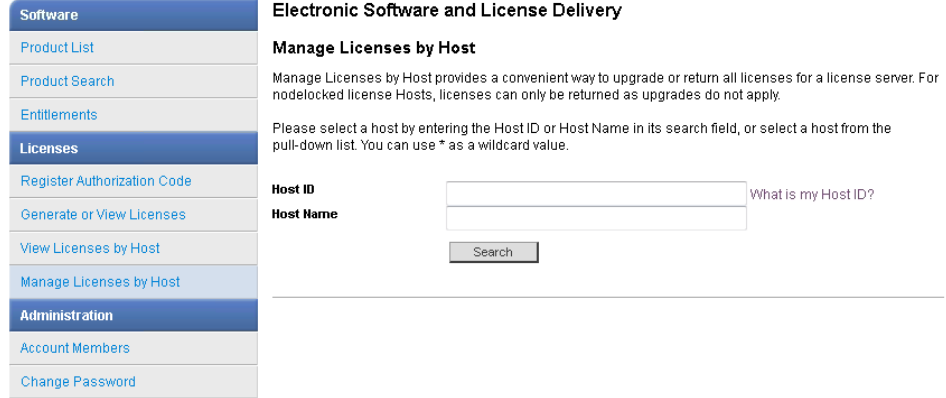

該当するホスト名が表示されない場合、複数の SubscribeNet アカウントで ライセンスを管理している場合があります。これらのアカウントにログイ ンしてライセンスをアップグレードする必要があります。

- 4 ライセンスをアップグレードする資格がある場合、 [Upgrade All] ボタン が表示されます。これが表示されないときは、Agilent の営業担当者にご連 絡いただき、ソフトウェアメンテナンス契約[\(「営業およびサポートのお](#page-86-0) [問い合わせ先」 87 ページ](#page-86-0) を参照)を更新する必要があります。アップグ レードライセンスを作成するときは、[Generate]ボタンをクリックして ください。
- 5 Upgrade All Licenses for License Host ページで、データを見直し、 [Upgrade All] をクリックして確定します。

これによりライセンスファイルが最新バージョンにアップグレードされま す。SubscribeNet からお客様に、新しいライセンスファイルの添付された 電子メールが送信されます。

6 システムに新しいライセンスファイルを追加します([「システムへのアッ](#page-74-0) [プグレード済みライセンスファイルの追加」 75 ページを](#page-74-0)参照)。

複数のスタンドアロンワークステーションを使用している場合、各ワーク ステーションでこの手順を繰り返します。

各ワークステーションの MAC アドレスがファイル名であることにご注意く ださい。これはワークステーションのコントロールパネルでインポートす るライセンスファイルを正しく特定できるようにするためです。

### <span id="page-74-0"></span>システムへのアップグレード済みライセンスファイ ルの追加

追加の機器コントロールやクライアントライセンスなど、新しいオプションを 購入した場合や、SubscribeNet でライセンスを再作成した場合には、システ ムにアップグレードライセンスファイルを再適用する必要があります。

- 1 ライセンスをインストールしたいシステムに接続されているマシンから、 コントロールパネルを起動します。
- 2 [管理] > [ライセンス]の順に選択します。
- 3 ライセンスを選択し、 [ライセンスの削除] × をクリックします。
- 4 リボン内の [ライセンスの追加] 十 をクリックします。
- 5 SubscribeNet のライセンス作成プロセスで保存したライセンスファイルを 参照して開きます。

**注記** ライセンスを有効にするために、再起動してください。

# Secure Workstation のアップグレード

**必須要件 Secure Workstation for OpenLab CDS ChemStation Edition リビジョン C.01.07** SR3 以降を使用している。

> 古いバージョン は最初に C.01.07 SR3 にアップグレードする必要があります。 複数のアップグレード手順が必要な場合があります。

- 1 セキュアファイル I/O でフォルダーを保護している場合:アップグレード 中はセキュアファイル I/O を無効にします。
	- a すべての ChemStation セッションをシャットダウンします。
	- b [スタート] > [すべてのプログラム] > [Agilent Technologies] > 「ChemStation 管理ツール】をクリックして、ChemStation 管理ツール を開きます。
	- c ChemStation 管理ツールの「セキュアファイル IO を有効】チェックボ ックスをオフにします。
- 2 現在のバージョンのインストールに使用したのと同じメディアタイプ (USB やネットワーク共有など)からインストーラを実行します。
- 3 インストーラの「プラン】画面から、「インストール】画面に切り替えます。
- 4 [Secure Workstation for OpenLab CDS ChemStation Edition]を選択し ます。

Secure Workstation がすでにインストールされているため、アップグレー ドウィザードが自動的に開きます。

5 ワークステーションライセンスをアップグレードする必要があります。 [「アップグレード済みライセンスファイルの取得」 74 ページを](#page-73-0)参照してく ださい。

ライセンスがアップグレード済みであることを確認してから、**「次へ**】を クリックして先に進みます。

- 6 「規約に同意します]を選択します。この条件に同意しないとアップグ レードを開始できません。 [次へ] をクリックします。
- 7 「OpenLabSharedServices設定]画面で、システム管理者権限を持つユー ザーのユーザー名とパスワードを入力します。「次へ]をクリックします。
- 8 アップグレードウィザードの「サマリ】画面に、アップグレード対象のコ ンポーネントのリストが表示されます。 [開始] をクリックして、アップ グレードを進めます。

Secure Workstation のアップグレード

アップグレード中にエラーが発生した場合、エラーメッセージが表示され ます。

- 9 アップグレードした後、ChemStation 管理ツールの設定がアップグレード 前の元のシステムの設定と一致していることを確認してください。
- 10 アップグレード完了後に、再度セキュアファイル I/O を有効にします。
	- a [スタート] > [すべてのプログラム] > [Agilent Technologies] > 「ChemStation 管理ツール】をクリックして、ChemStation 管理ツール を開きます。
	- b ChemStation 管理ツールの「セキュアファイル IO を有効】チェック ボックスをオンにします。

既存の機器コンフィグレーションは、アップグレードの後も変更せずに残すこ とができます。

**注記** クラシックドライバーは ChemStation C.01.08 以降ではサポートされていませ ん。詳細は[、「クラシック機器ドライバーの RC.NET への更新」 69 ページ](#page-68-0) を参 照してください。

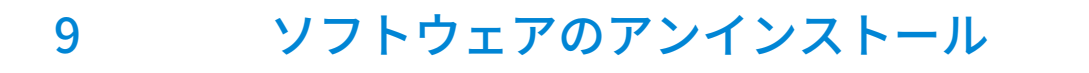

[アンインストールについて](#page-78-0) [79](#page-78-0) [OpenLab CDS アンインストールウィザードの実行](#page-79-0) [80](#page-79-0)

この章では、OpenLab のアンインストールウィザードを使用したアンインス トールについての情報が書かれています。

## <span id="page-78-0"></span>アンインストールについて

# **注記** OpenLab CDS ChemStation Edition をアンインストールする際には、 Windows のアンインストールツールを使わないでください。

インストールと同様、アンインストールも OpenLab CDS ChemStation Edition インストーラから自動的に実行できます。

**注記** インストーラを使ってインストールせずに、手動でインストールしたヘッド スペース、PAL、サードパーティドライバーなどの追加ソフトウェアをコアソ フトウェアをアンインストールする前に、Windows コントロールパネルか ら、アンインストールする必要があります。

> インストーラは、同じユーザーインターフェイスを使用してすべてのコンフィ グレーションのソフトウェアのアンインストールができる仕様になっています (スタンドアローンまたはネットワークワークステーション)。 [OpenLabの アンインストール】は、インストーラの [メンテナンス] セクションにあり ます。アンインストールの手順が表示されます。

OpenLab CDS アンインストールウィザードの実行

# <span id="page-79-0"></span>OpenLab CDS アンインストールウィザードの 実行

- 1 [スタート] > [すべてのプログラム] > [Agilent Technologies] > [OpenLab CDS のアンインストール]の順に選択します。 [OpenLab アンインストールウィザード]が開きます。
- 2 [共有コンポーネント]画面で、[ソフトウェアベリフィケーションのアン インストール]および [PostgreSOL のアンインストール]チェックボッ クスをオンにします。

注記: OpenLab CDS ChemStation Edition を後に再インストールする場合 には、Software Verification Tool をアンインストールする必要があります。

- 3 [OpenLab CDS ChemStation コンポーネントのアンインストール]の 「サマリ】画面には、アンインストールするコンポーネントのリストが表 示されます。
- 4 [開始]を選択してアンインストールを開始します。

アンインストールを中止する場合は、「キャンセル】を選択します。設定 を変更する場合は、[戻る]を選択します。

リストされているコンポーネントがすべて、順々に自動的にアンインス トールされます。

5 アンインストールが完了したら、「完了】をクリックし、アンインストー ルウィザードを閉じます。

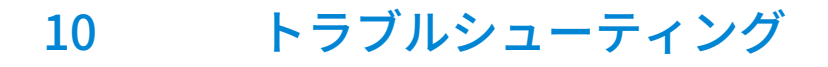

[ChemStation C.01.08 以降への アップグレード後に クラシックドライバーを使](#page-81-0) [用した機器の 再コンフィグレーション](#page-81-0) [82](#page-81-0)

この章では、トラブルシューティングのヒントをいくつか提供しています。

#### 10 トラブルシューティング

ChemStation C.01.08 以降への アップグレード後に クラシックドライバーを使 用した機器の 再コンフィグレーション

# <span id="page-81-0"></span>ChemStation C.01.08 以降への アップグレード後に クラシックドライバーを使用した機器の 再コンフィグレーション

『OpenLab CDS ChemStation Edition アップグレードガイド』

(CDS\_CS-Upgrade.pdf)で説明するドライバーの準備から推奨事項に従わな かった場合、ChemStation は起動しますが、クラシックドライバーを使用した 機器は使用できなくなります。お使いの機器を再コンフィグレーションする必 要があるという通知を受けます。

クラシックドライバーの機器とメソッドは、自動的に RC.NET に更新されませ ん。以下の手順を実行して、設定を更新してください。

クラシックメソッドが使用されているかどうか確認するには、Windows エク スプローラーへ移動し、対応するメソッドフォルダーのコンテンツを表示しま す。クラシックメソッドには、Agilent フォルダーはありません。

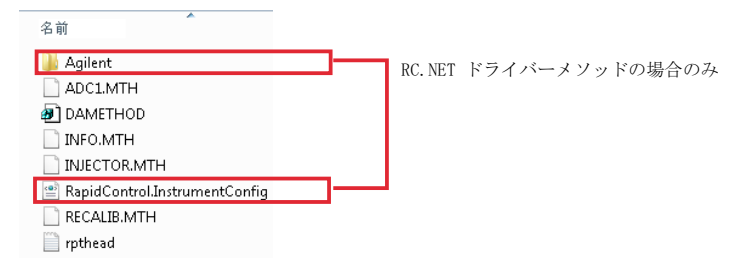

- 1 各クラシックドライバー機器の IP アドレスを記録してください。
- 2 他のフォルダーにメソッドとデータのバックアップがあることを確認して ください。
- 3 機器を再コンフィグレーションするには、 [OpenLab Control Panel]内 の機器を選択してください。
- 4 リボンの「機器コンフィグレーション]をクリックします。

メッセージが表示され、お使いの機器を再コンフィグレーションするよう に求められます。

#### 10 トラブルシューティング

ChemStation C.01.08 以降への アップグレード後に クラシックドライバーを使 用した機器の 再コンフィグレーション

5 [OK] をクリックします。

[機器コンフィグレーション] パネルが開きます。 [クラシックドライバを 使用]チェックボックスは表示されなくなります。

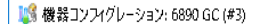

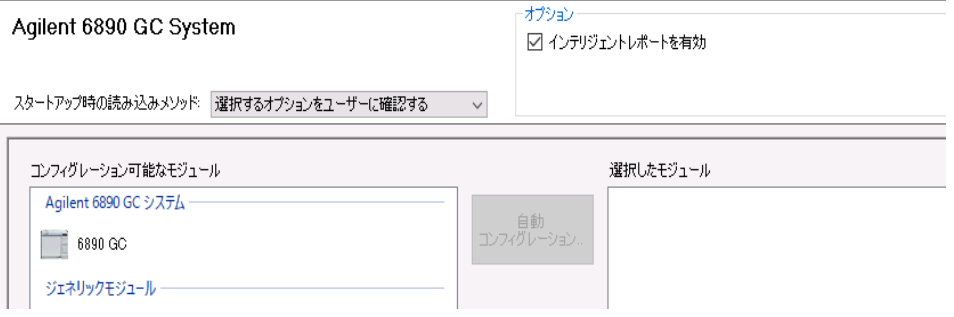

- 6 機器を更新して RC.net ドライバーを使用するには、[コンフィグレーショ ン可能なモジュール]パネルで機器を選択し、矢印をクリックして「選択 したモジュール]パネルに追加します。
- 7 IP アドレスを入力します。35900E A/D 機器の場合: [シリアル番号と ファームウェアを取得】をクリックして、対応するエントリを取得してく ださい。以下の例のように、35900E A/D 機器に正常に接続されると、シリ アル番号とファームウェアバージョンが更新されます。

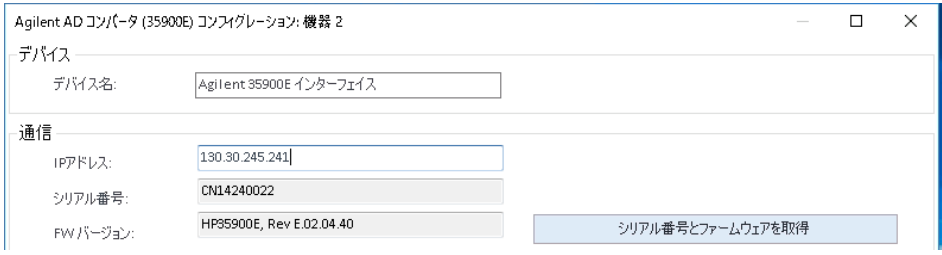

これで、機器の設定が完了します。

- 8 [OK]をクリックして機器コンフィグレーションを読み込みます。
- 9 **[スタートアップ時の読み込みメソッド]**オプションを指定し、以下のい ずれかのオプションを選択します。
	- a 選択するオプションをユーザーに確認する
	- b [機器にメソッドをダウンロード](スタートアップ時のオプションを 選択して、クラシックドライバーの挙動に合わせてください。)
	- c 機器からメソッドをアップロード
	- d 機器から新規メソッド作成

#### 10 トラブルシューティング

ChemStation C.01.08 以降への アップグレード後に クラシックドライバーを使 用した機器の 再コンフィグレーション

- 10 [OK] をクリックして完了します。
- 11 新たにコンフィグレーションした機器を起動します。
- 12 メソッドを RC.NET ドライバーに変換するには、メソッドを読み込んでく ださい。以下のようなダイアログが開いたら、 **[OK]** をクリックします。

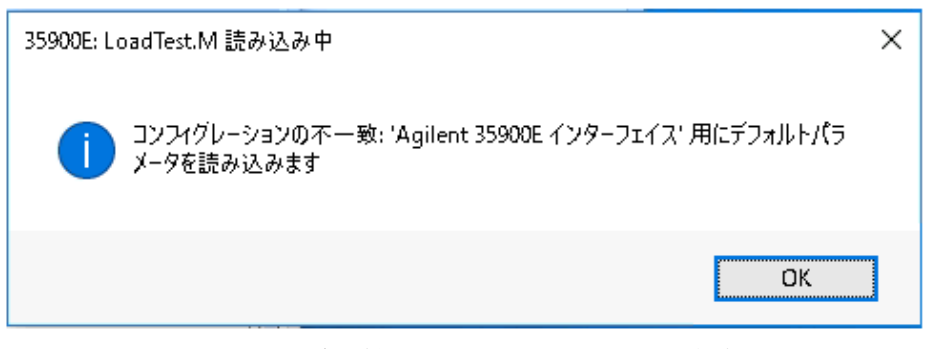

メソッドをレビューし、更新が必要なければ、メソッドを保存するときに 「RC.NET へ更新済み」などのコメントを追加します。

メソッドは読み込まれるときに RC.NET に変換されます。変換されたメ ソッドはディスクへ保存された後、Agilent フォルダーと RapidControl.InstrumentConfig ファイルが追加されます。

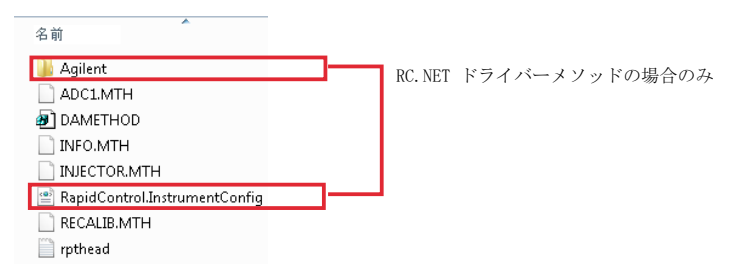

# 11 付録

[PC 名の変更](#page-85-0) [86](#page-85-0) [営業およびサポートのお問い合わせ先](#page-86-0) [87](#page-86-0)

### <span id="page-85-0"></span>PC 名の変更

ネットワーク内での重複した名前を避けるためや、ポリシーの変更によって PC 名を変更する場合があります。内部では、ソフトウェアコンポーネントは ワークステーションの localhost を使用するため、ソフトウェアの実行を継続 するための追加の操作は必要ありません。ただし、インストール後に PC 名を 変更する必要がある場合は、その PC に対するライセンスファイルは無効にな ります。

機器は、指定したコンフィグレーション用に作成されたファイルをインストー ルすることでライセンス供与されます。ライセンスファイルのテキストには、 コンピューター名とネットワークカードのハードウェアアドレスが記載されて います。このいずれかのパラメータを変更すると、ライセンスは適用されなく なります。

新しい PC 名(ホスト名)でライセンスファイルを作成しインストールする必 要があります。

ライセンス

以下のライセンスファイルがインストールされています。ライセンスファイルを追加するには、「ライセンスの追加1をクリックしてください。 ライセンスの詳細を表示するには、「ライセンスの表示」をクリックしてください。ライセンスファイルを削除するには、ライセンスファイル を選択し、「ライセンスの削除1をクリックしてください。スタートアップライセンスに戻すには、すべてのインストールされているライセンス ファイルを削除してください。

#### ファイル

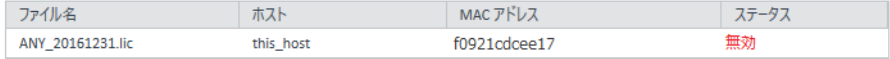

# <span id="page-86-0"></span>営業およびサポートのお問い合わせ先

営業およびサポートのお問い合わせ先については、以下のウェブサイトを確認 してください。

https://www.chem-agilent.com/contents.php?id=1004254

### 本書の内容

本インストールガイドでは、Agilent Secure Workstation for OpenLab CDS ChemStation Edition のインストールおよび設定について 説明しています。

#### www.agilent.com

Agilent Technologies Inc. 2014-2020

Published in Germany 05/2020

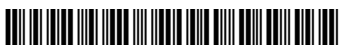

部品番号: M8313-96004 Rev. D

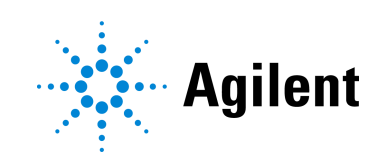